NPO法人こらぼネット・かながわ所管 神之木地区センター

インターネット予約開始 にあたってのご案内 (入力編)

Ver5.0

# 令和6年2月

# NPO法人こらぼネット・かながわ

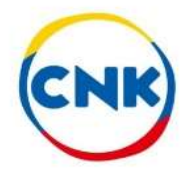

# 部屋予約システムへの アクセスについて

## 3種の方法があります

# 1. 地区センターのホームページから入る

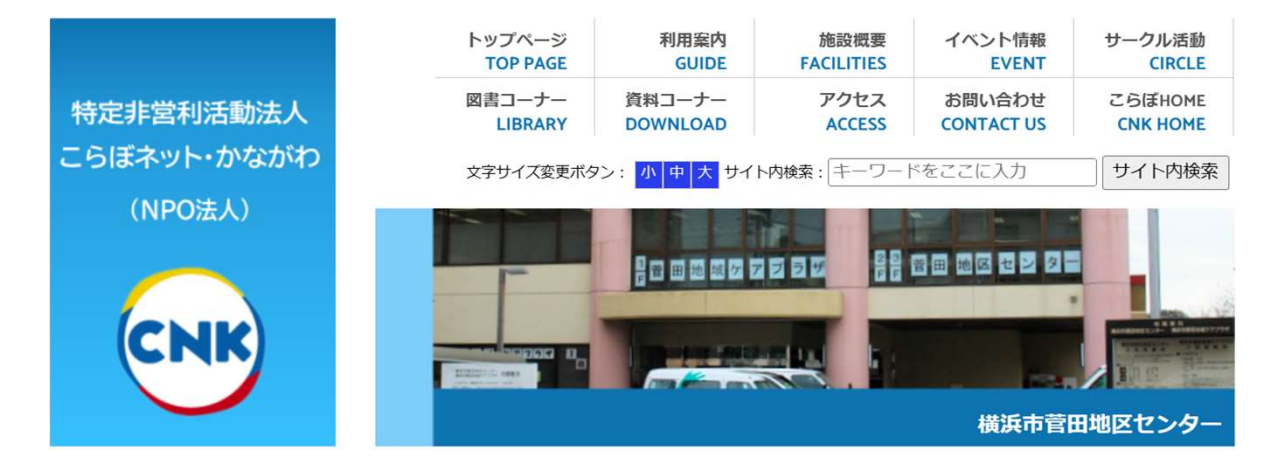

- 2.下記のURLを入力する…PCに便利 https://ufss.f-supportsys2.com/i?d=cnk
- 3. QRコードを読み取る…スマホに便利

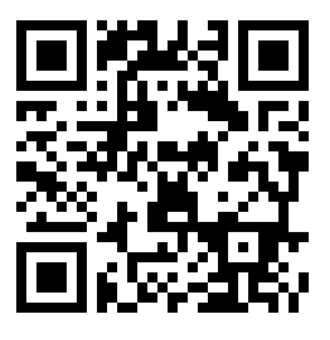

※一度アクセスした後にPCやスマホの画面上に アイコンを作成しておくと、次の機会に 使い易くなります <sup>2</sup>

# その1.エントリー方法 (2ケ月前仮申込み:抽選) について

1. 指定URLまたはQRコード、地区センターのホーム ページより本システムにログインします ①ご自身のログインIDを入力 ②ご自身のパスワードを入力 ③ログインを押します

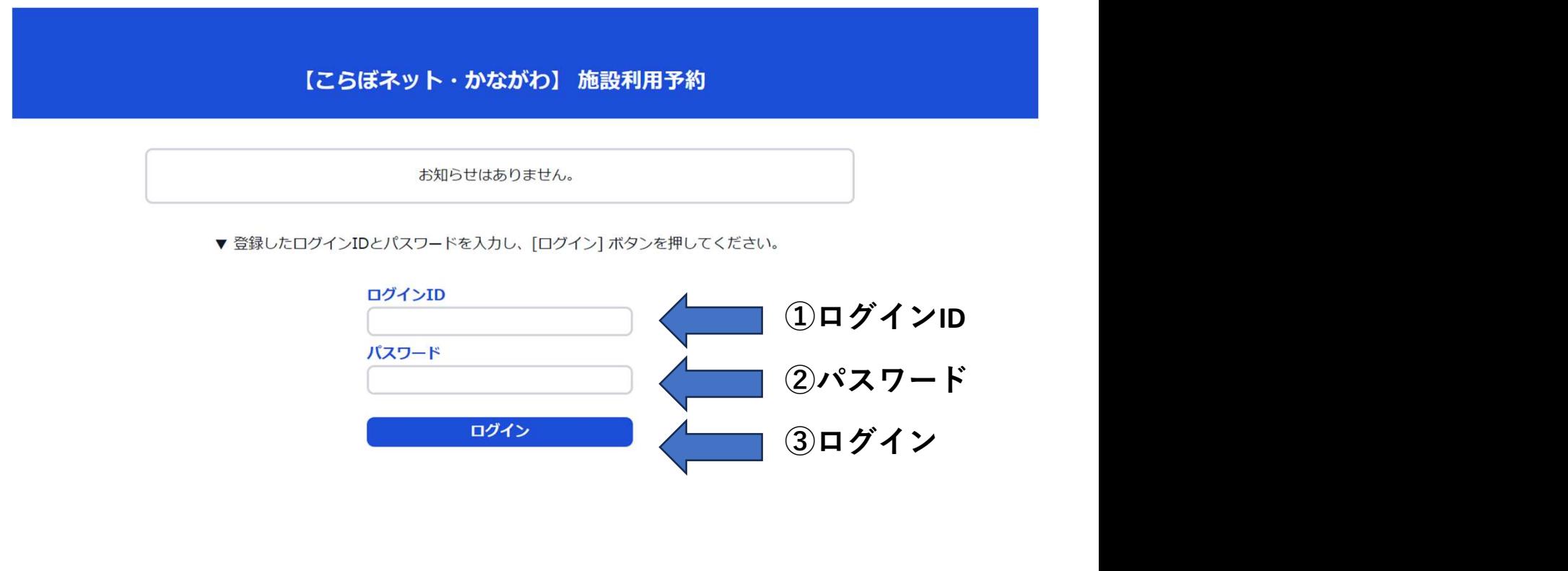

# 2. エントリーを選択します

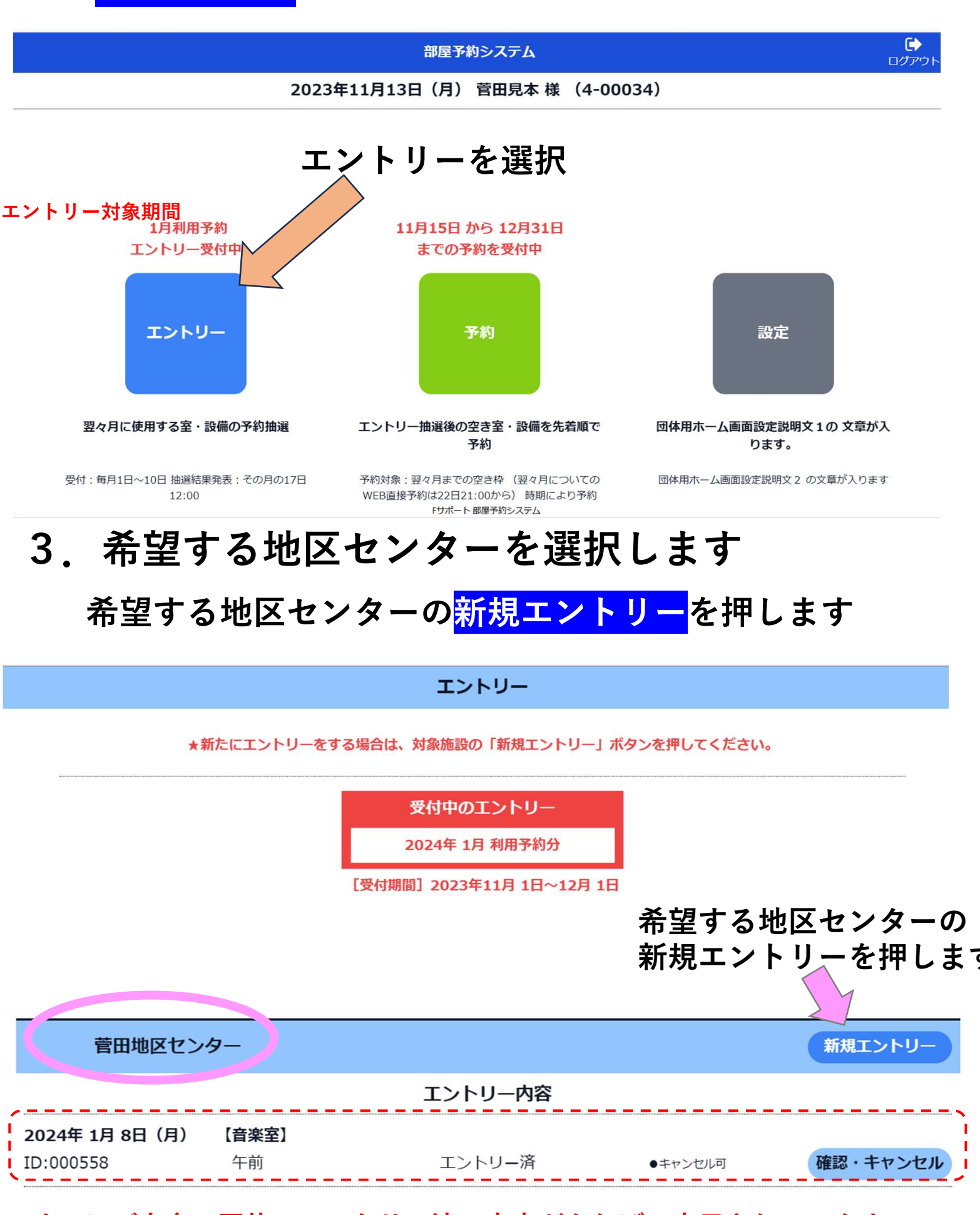

すでにご自身の団体でエントリー済の内容があれば、表示されています

## 4.エントリー

#### エントリー状況を確認を押すと部屋別・ 日別にエントリー数が確認できます

2023年11月13日 (月) 菅田見本 様 (4-00034)

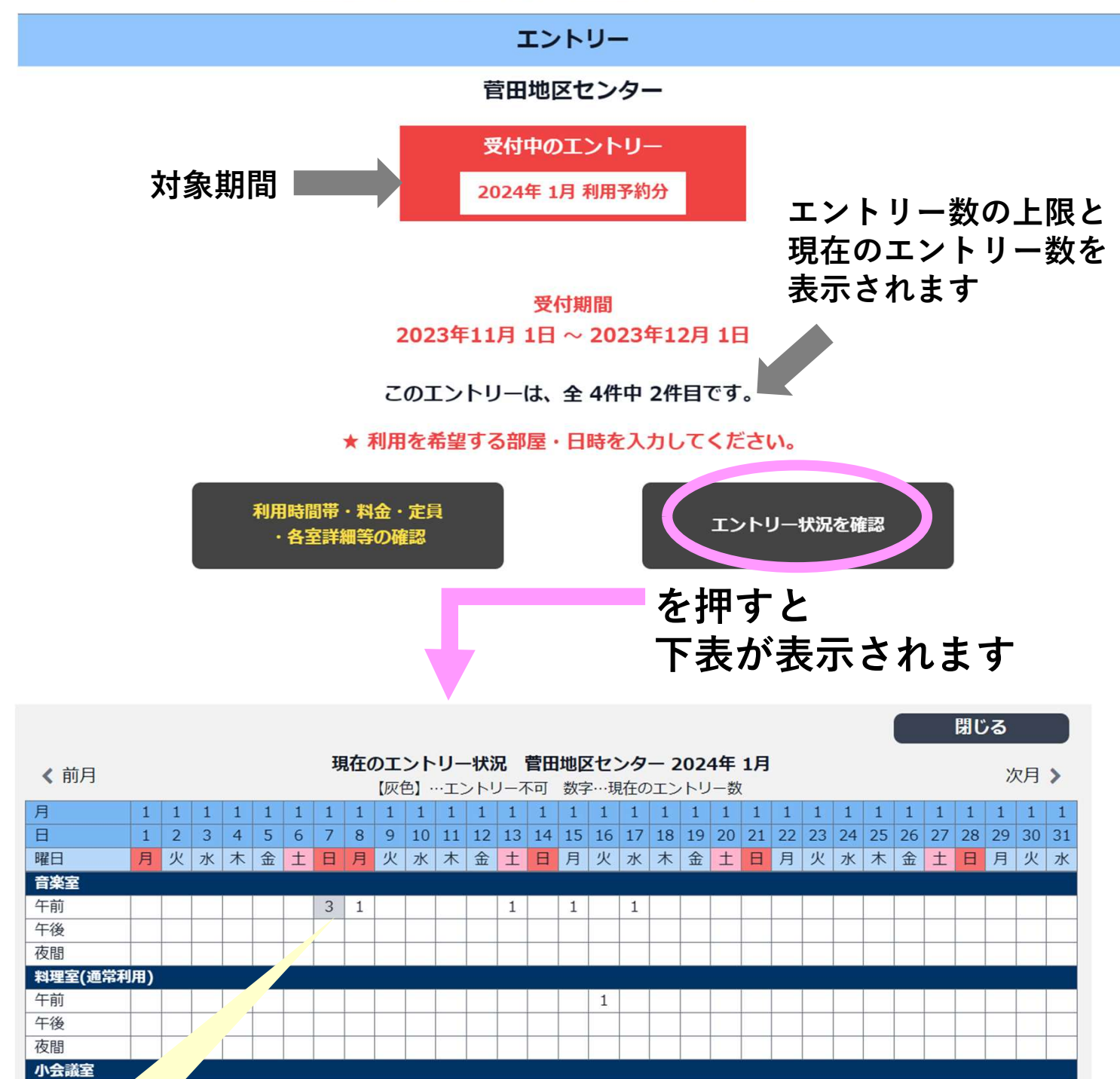

#### 【補足解説】

午前

- ・すでに他のエントリーがある場合はエントリー件数が表示されます
- ・グレーの網掛けはエントリーできません

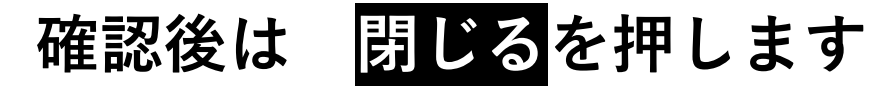

## 5.利用月日・部屋・時間帯を入力します

#### ①希望する利用月と部屋を選択します(プルダウン選択)

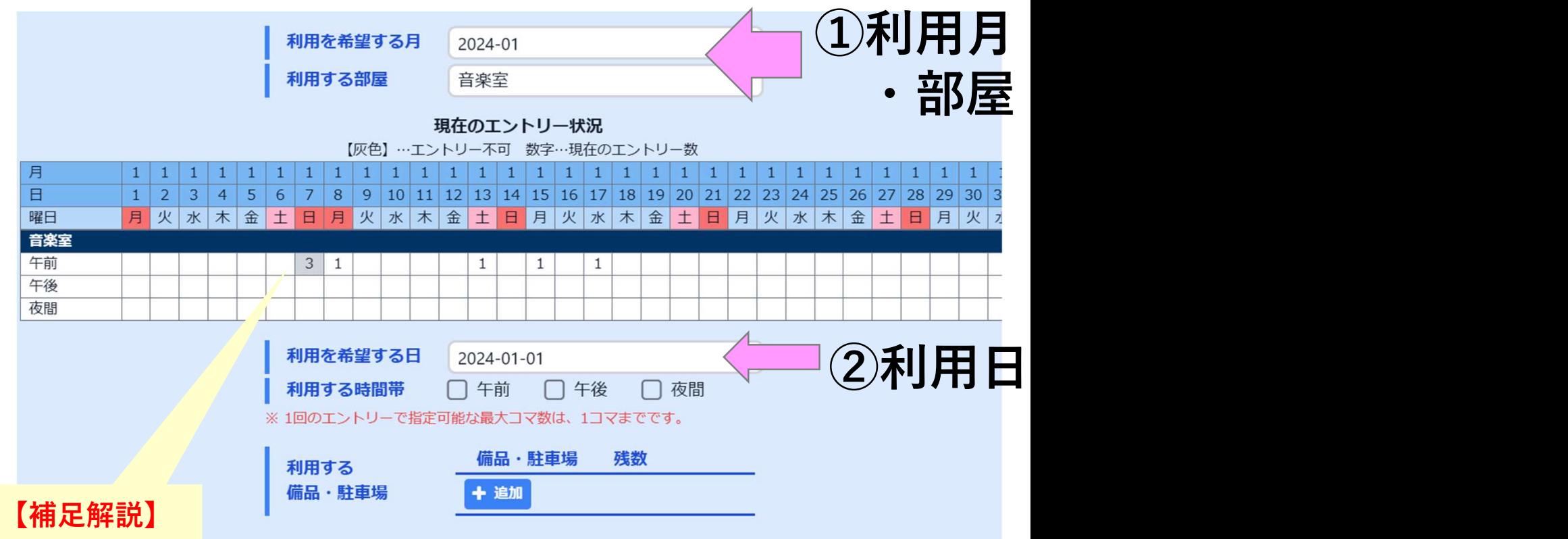

- ・1ケ月にエントリーできるコマ数は1地区センターあたり4コマまでです
- ・すでに他のエントリーがある場合はエントリー件数が表示されます
- ・グレーの網掛けのコマはご利用いただけません

#### ②利用日を選択する⇒カレンダーが表示されます

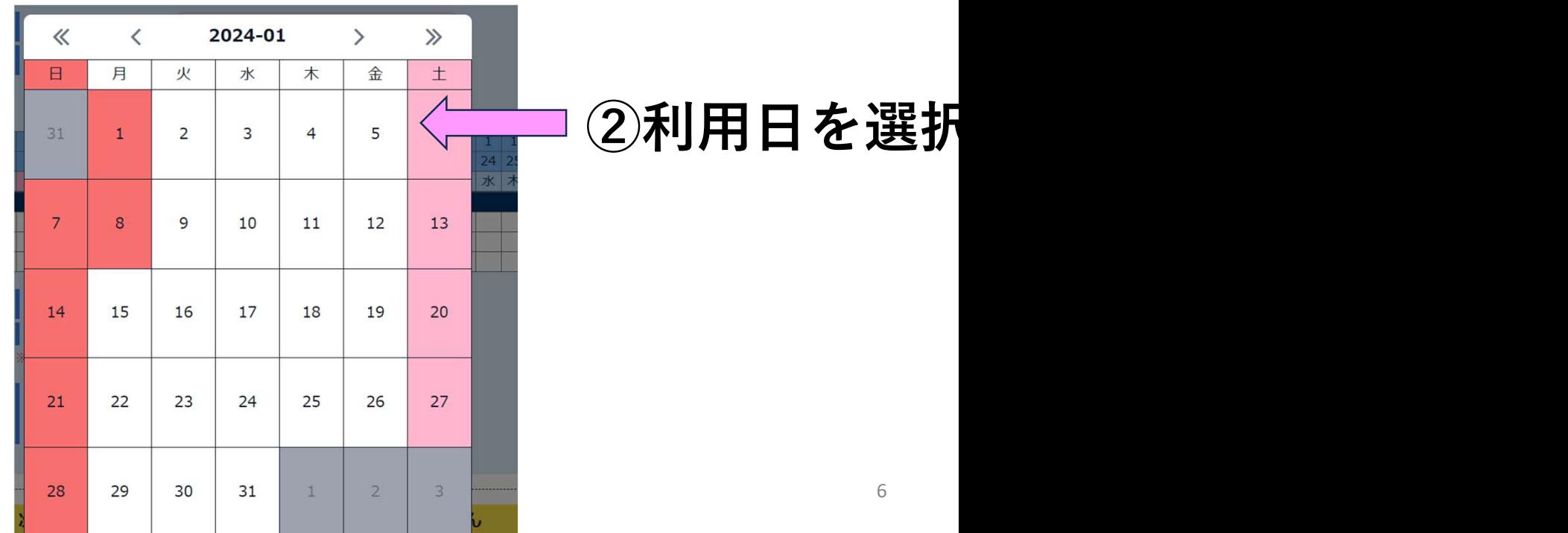

#### ③希望する時間帯を選択します

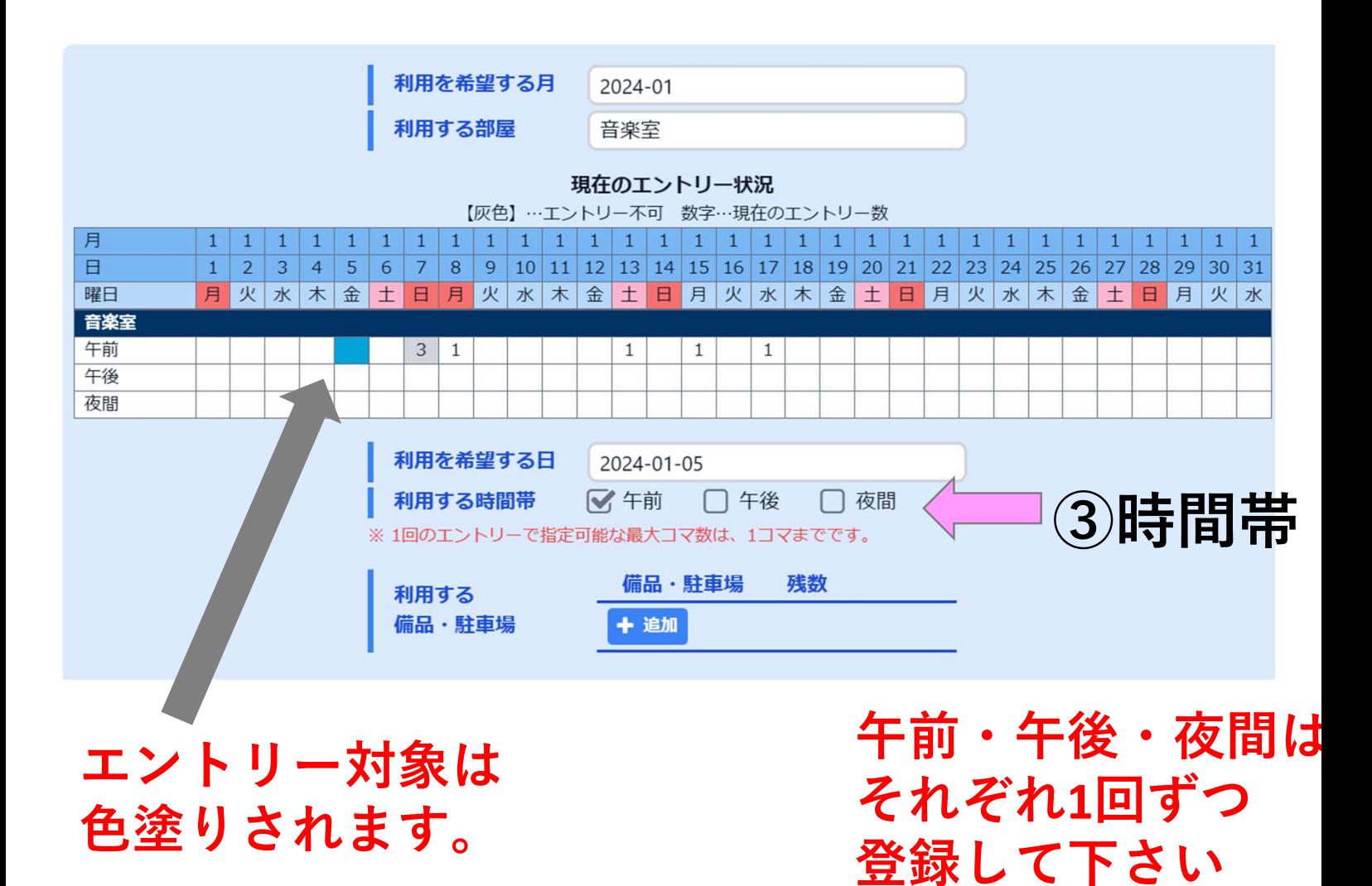

#### 【補足解説】

- ・午前~午後を連続使用希望でエントリーをする場合は、それぞれの時間帯毎 に、1回ずつ登録してください
- ・午前~午後を連続して希望されても、重複した場合はそれぞれの抽選になります

使用希望の備品がある場合や、利用にあたっての事などで、 神之木地区センターに周知しておきたい内容がある場合は 『施設への伝達事項』に記載して下さい

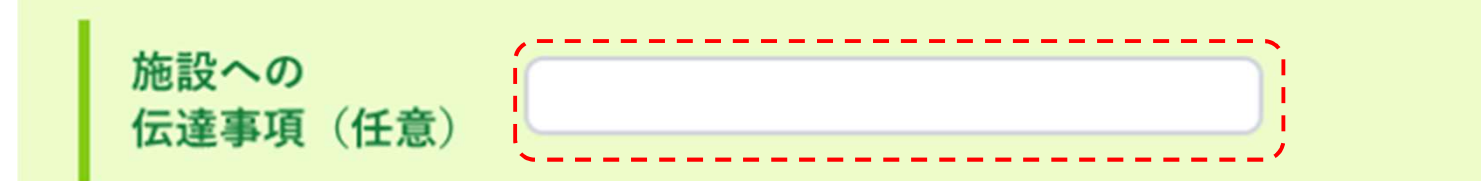

#### <記入例>

- ・姿見\*1台借用希望
- ・到着は10時の予定

【補足解説】

<※備品についてのご注意> 部屋に備わってる備品借用要望を記入頂いたとしても、 備品貸出が確定するものではございません。

姿見などを同時に複数の方が借用希望を出された場合は、 従来通り、譲り合っていただく場合があります。

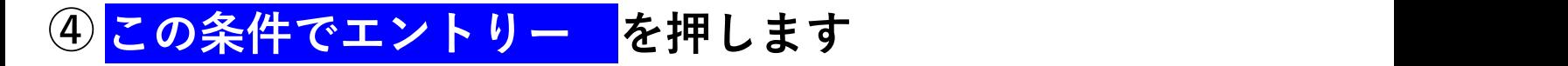

※次の画面で確定ボタンを押すまでエントリーは完了しません

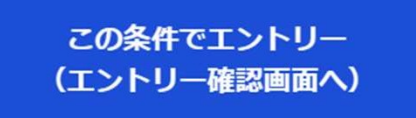

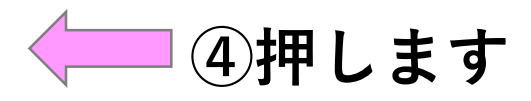

#### ⑤<mark>エントリー内容を確認し、<mark>同意します</mark>にチェックを入れ</mark> 6この内容でエントリーを確定を押します

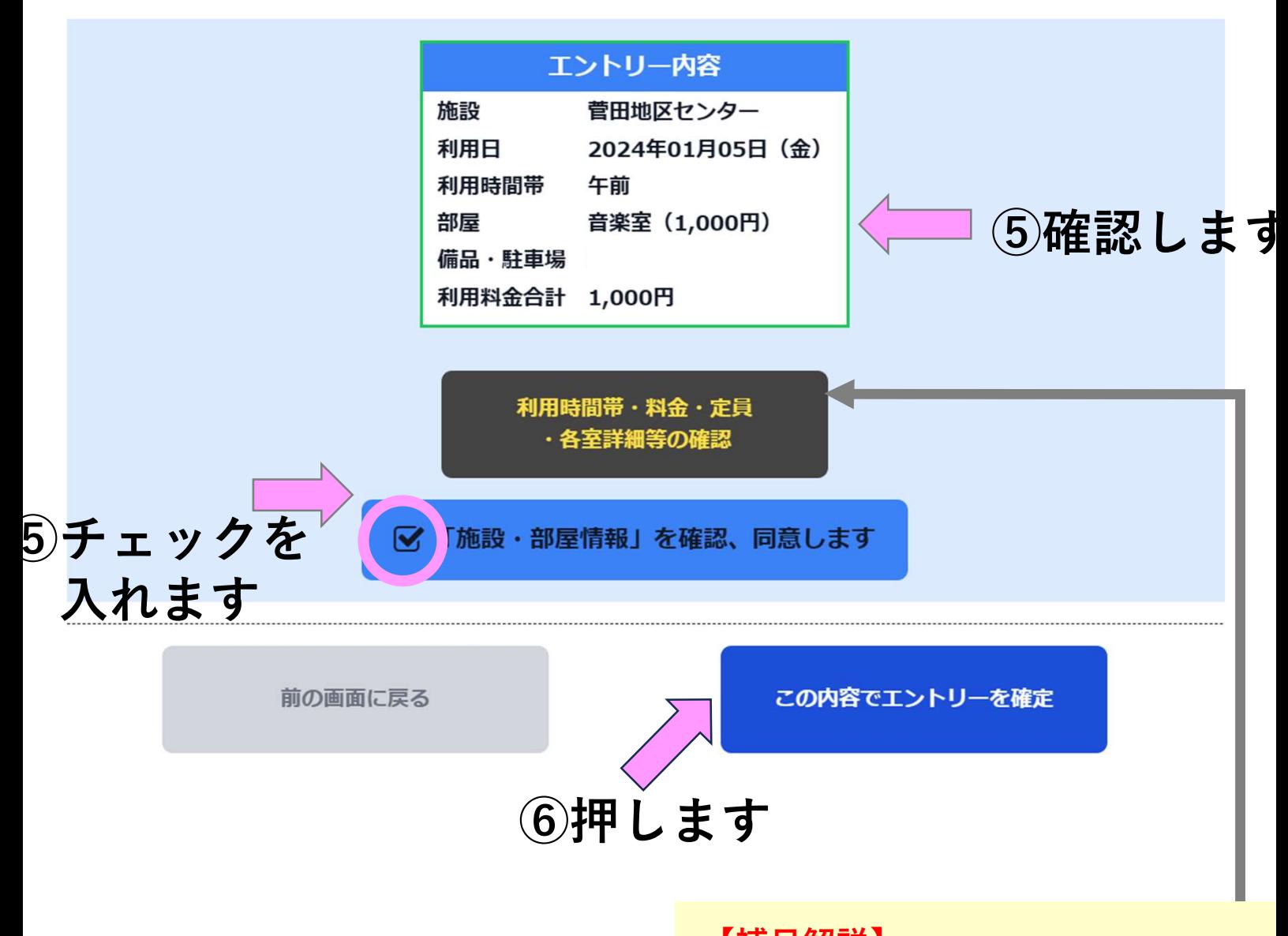

【補足解説】 地区センターのホームページへ 飛んで利用案内が見られます。

#### ⑦エントリー内容を確認

菅田地区センター

エントリーが完了しました。

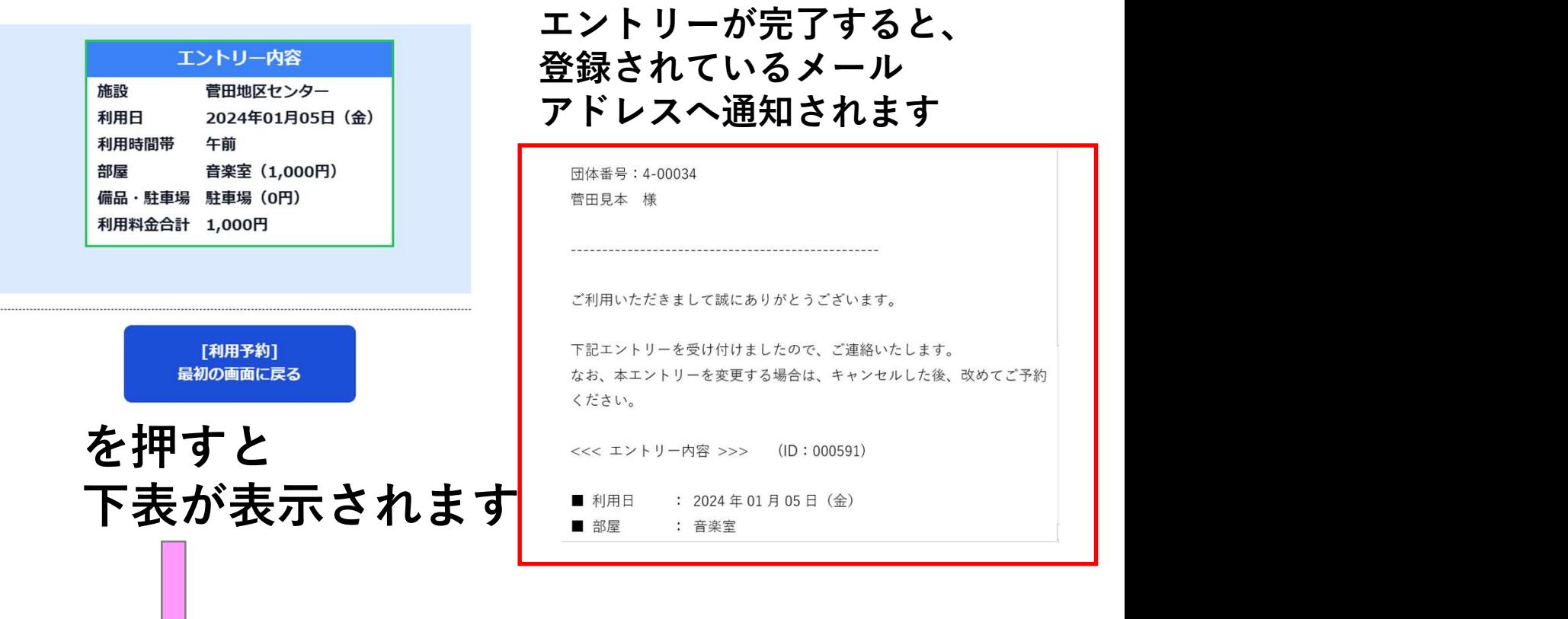

# エントリーした内容を確認できます

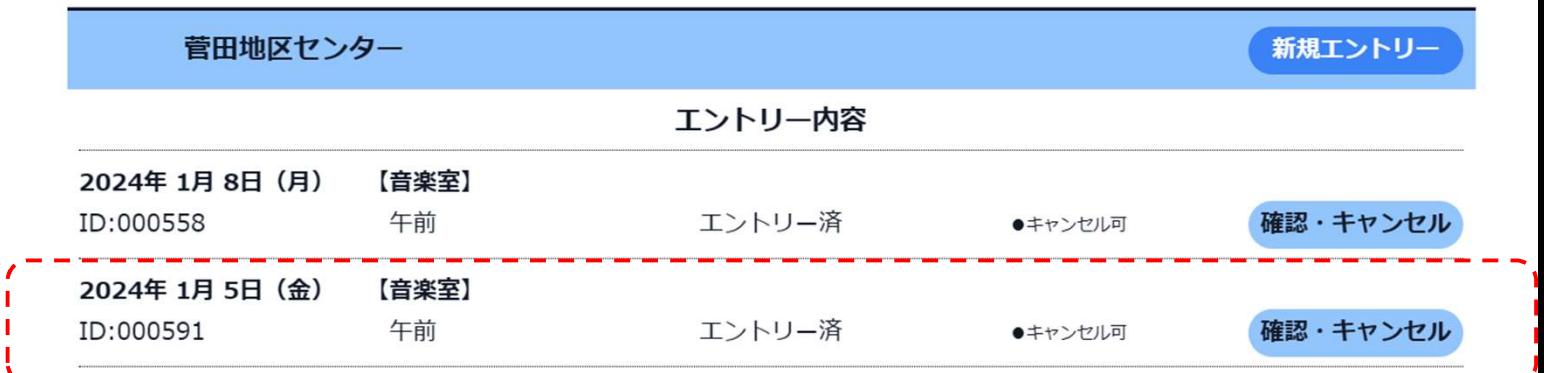

#### 【補足解説】

- ・一度に入力できるのは1コマだけです
- ・複数エントリーする場合は同じ操作を繰り返します
- ・複数のエントリーを行う場合は、この画面から新規エントリー (新規エントリー) を押してへと進みます

6.エントリー内容のキャンセル

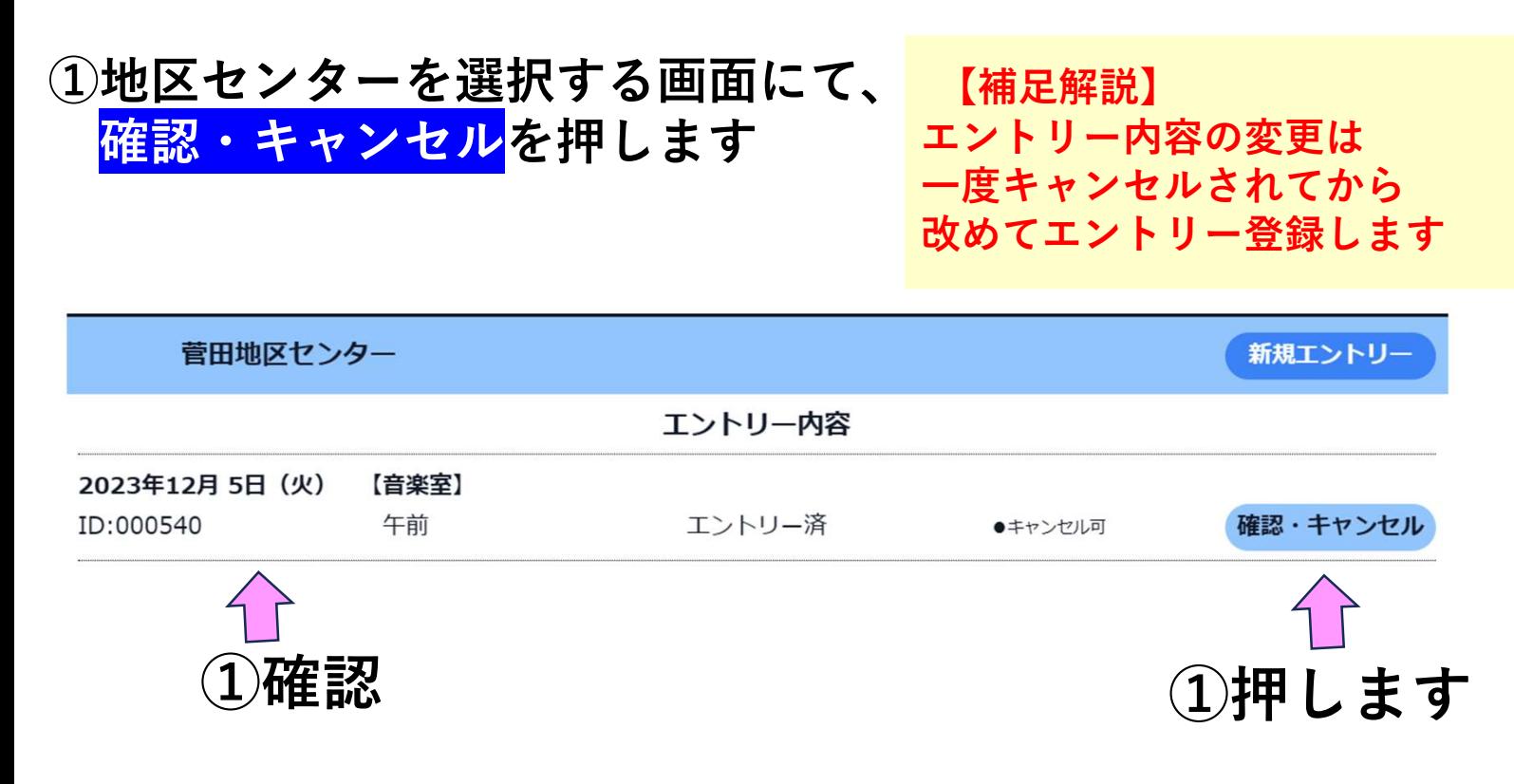

#### ②エントリー内容を確認

③キャンセル時は このエントリーをキャンセルを押します

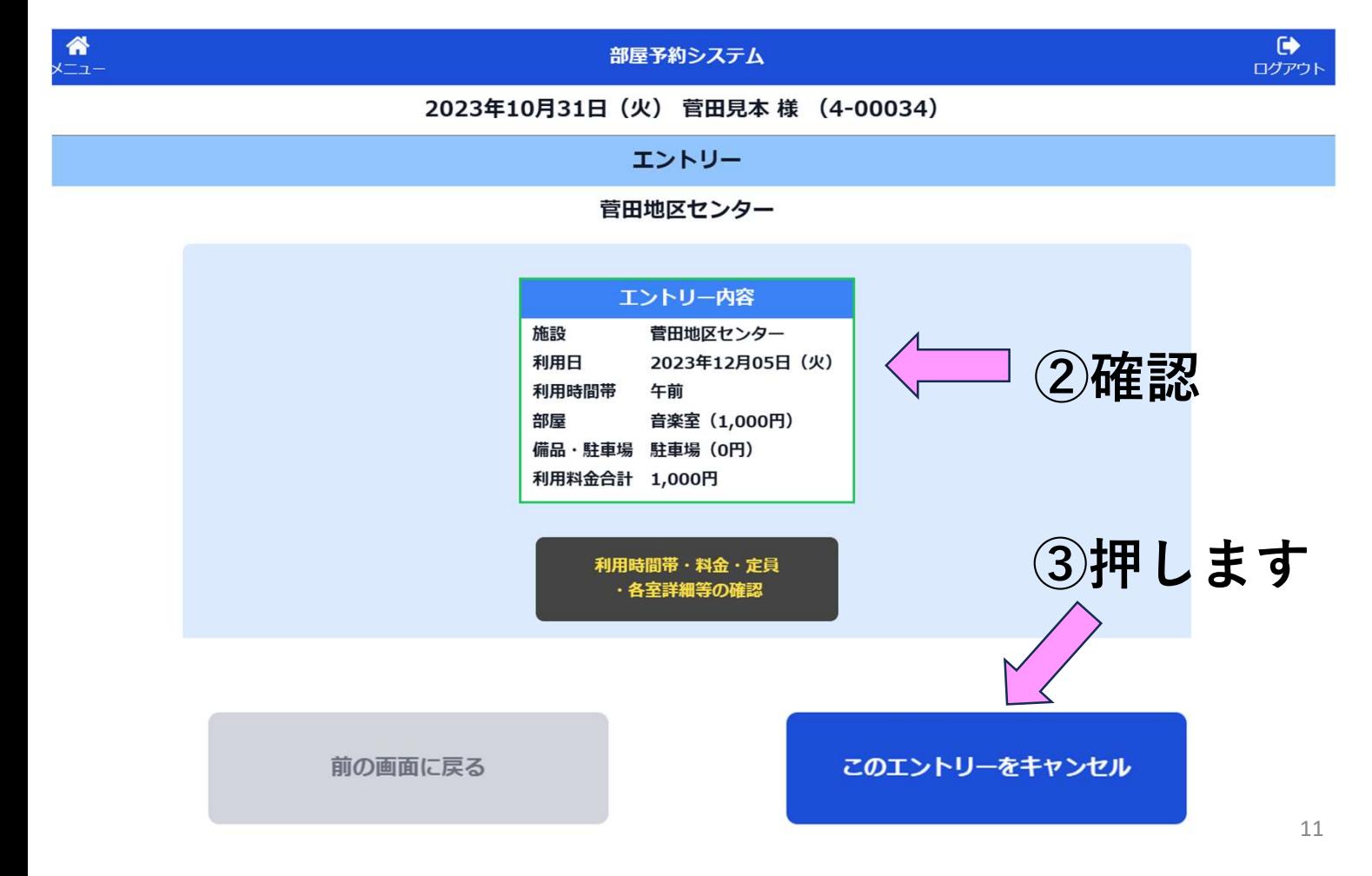

④キャンセル時は はい を押します

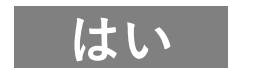

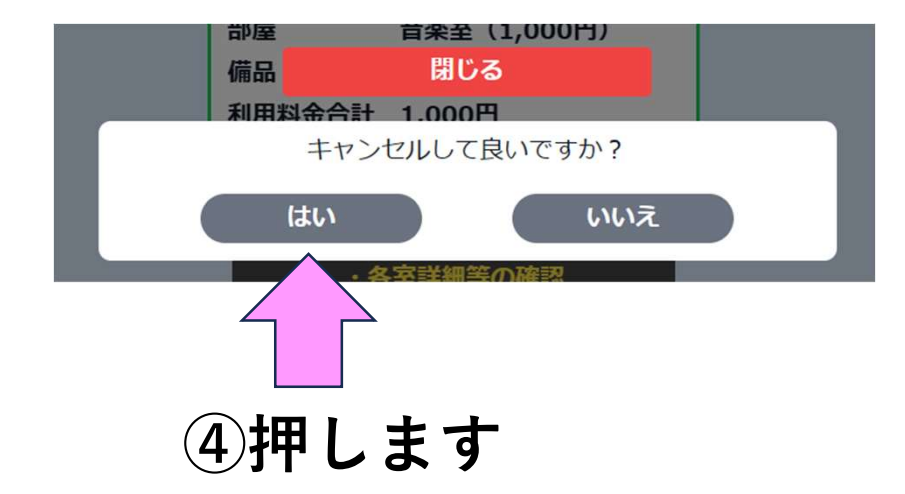

⑤キャンセルの確認 地区センター画面から エントリー内容が消えている事を確認して下さい

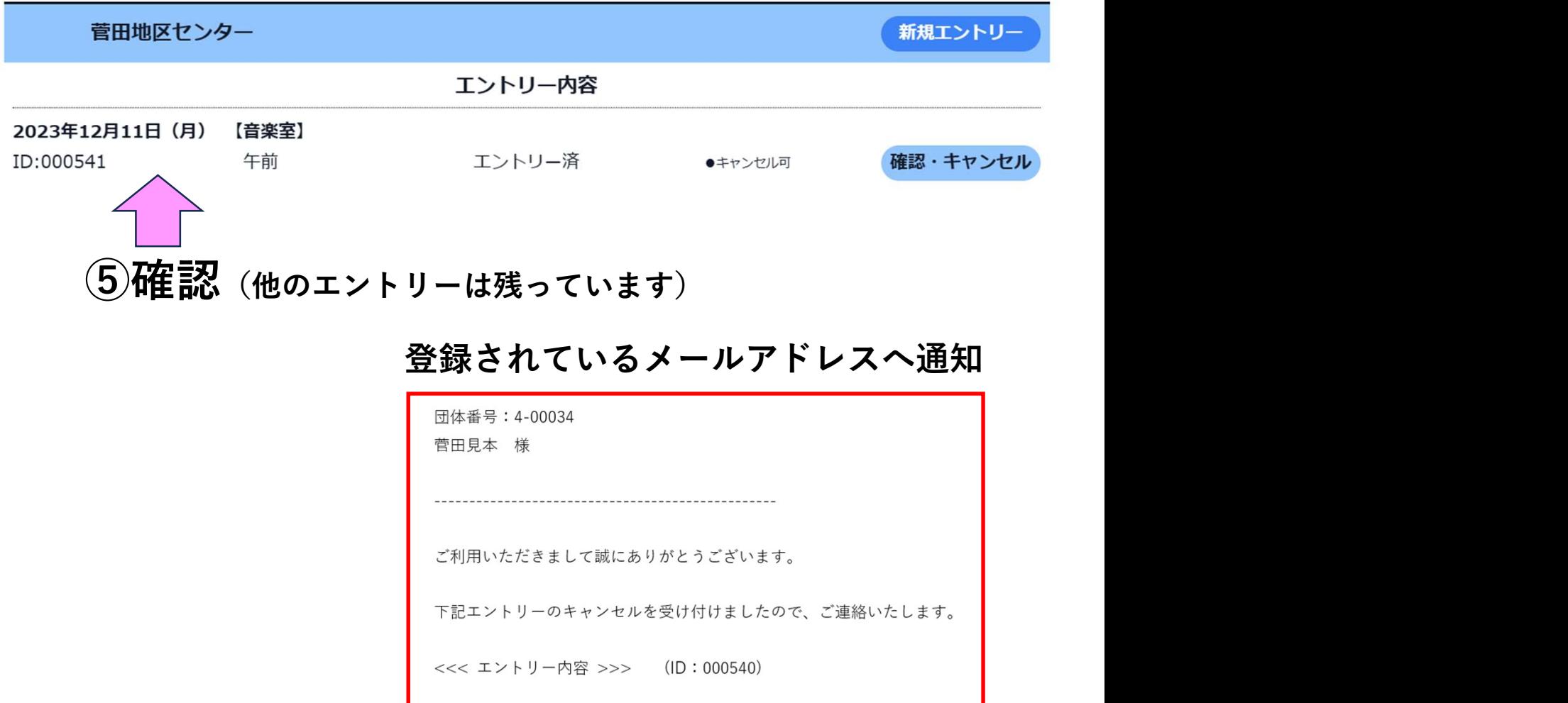

■ 利用日

■ 利用時間帯 : 午前

■部屋

: 2023年12月05日 (火)

: 音楽室

## 7.エントリー当選・落選の確認

#### エントリーを押し、希望する地区センターを確認

抽選は毎月12日0時に実施し、12日9時より順次配信します …一斉配信でないため少し時間がかかる場合があります

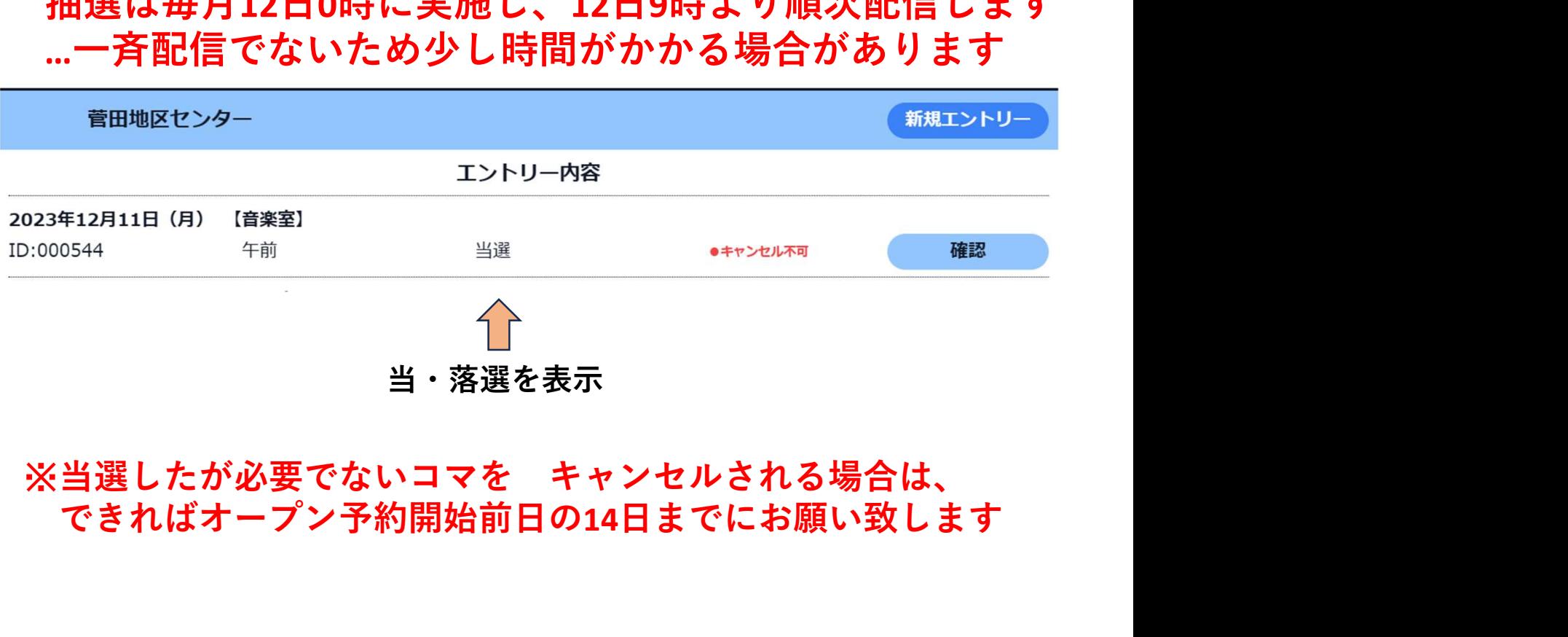

# できればオープン予約開始前日の14日までにお願い致します

#### 登録されているメールアドレスへ通知

当選の例 落選の例

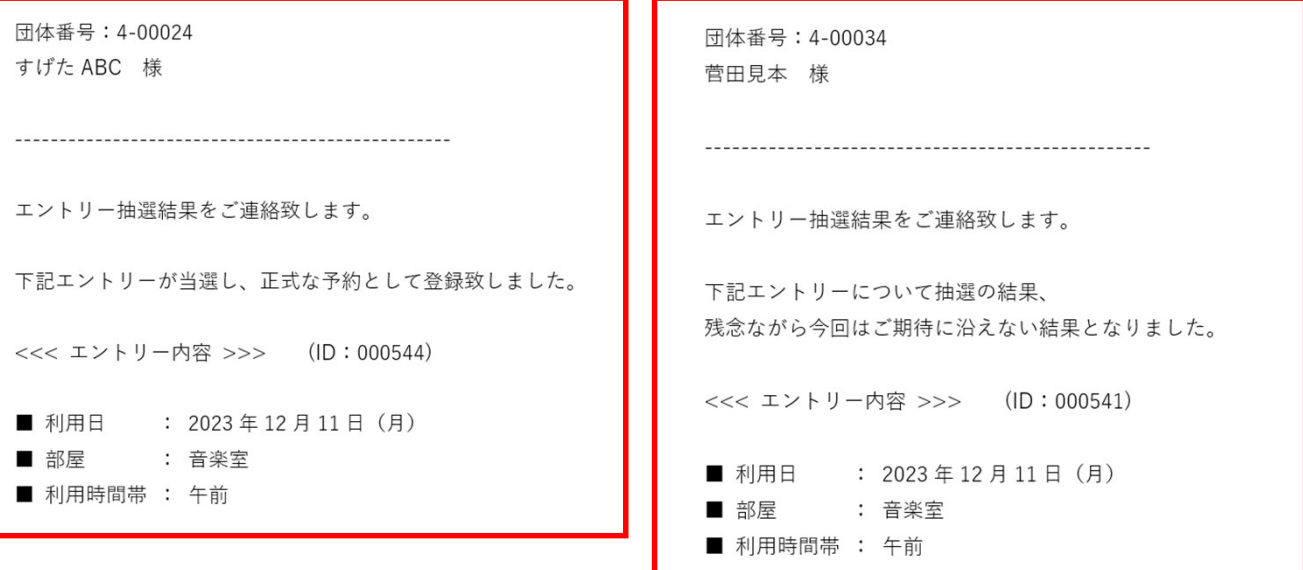

# その2.予約方法

1. 指定URLまたはQRコードより本システムに ログインします (各地区センターのホームページからでも入れます) ①ご自身のログインIDを入力 ②ご自身のパスワードを入力 ③ログインを押します

【こらぼネット・かながわ】 施設利用予約

お知らせはありません。

▼ 登録したログインIDとパスワードを入力し、[ログイン] ボタンを押してください。

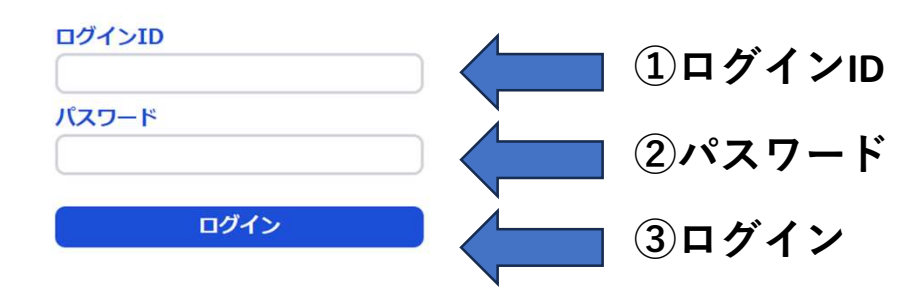

# 2.<mark>予約</mark>を選択します

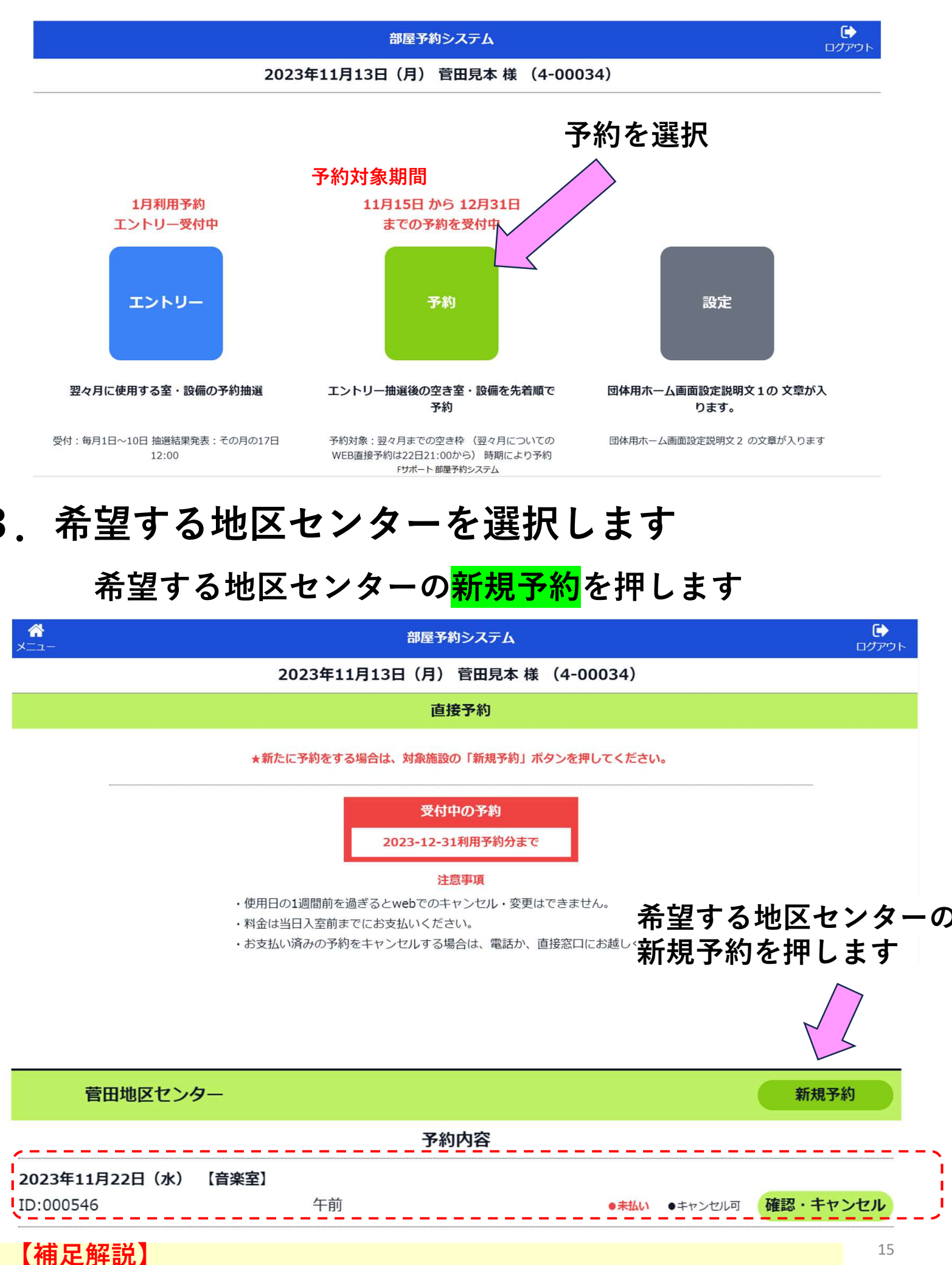

すでにご自身の団体で予約済の内容があれば、表示されています

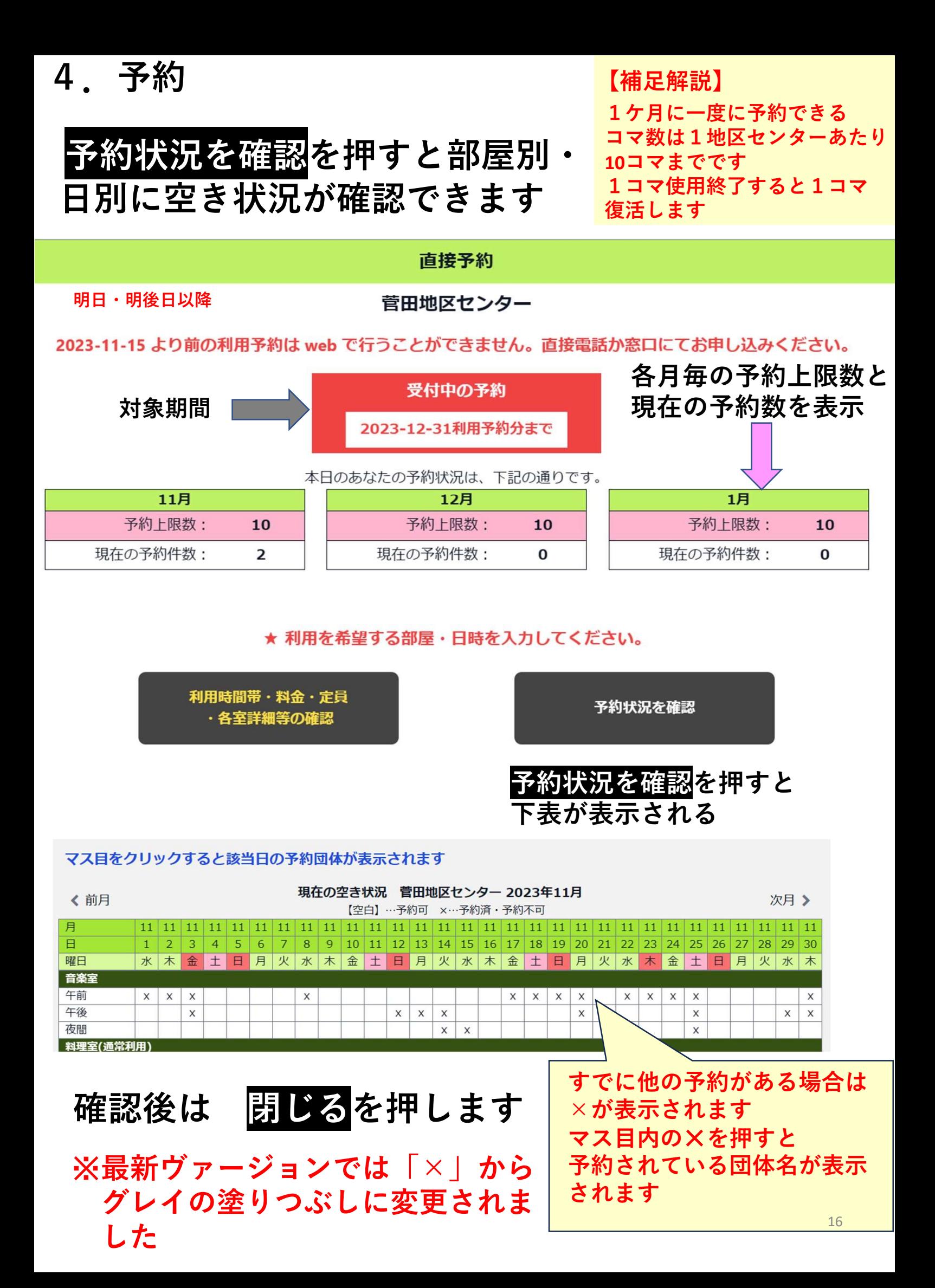

#### 5.利用月日・部屋・時間帯を入力

#### ①希望する利用月と部屋を選択します プルダウンより選択

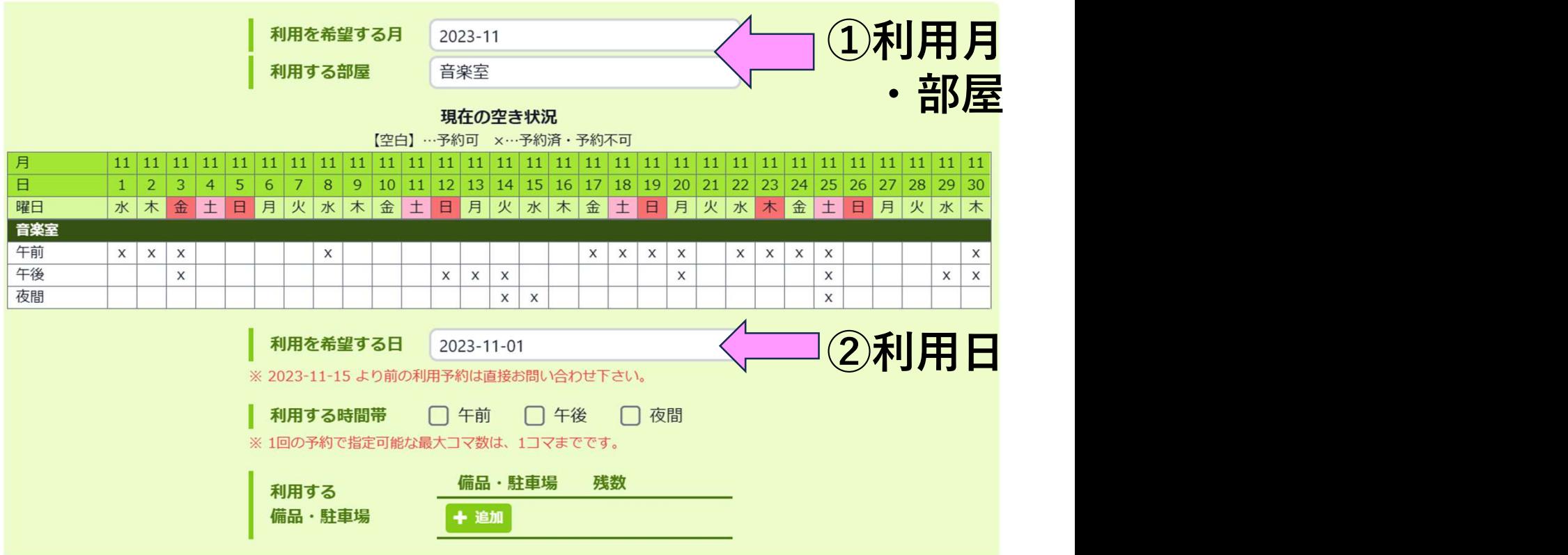

#### ②利用日を選択する⇒カレンダーが表示されます

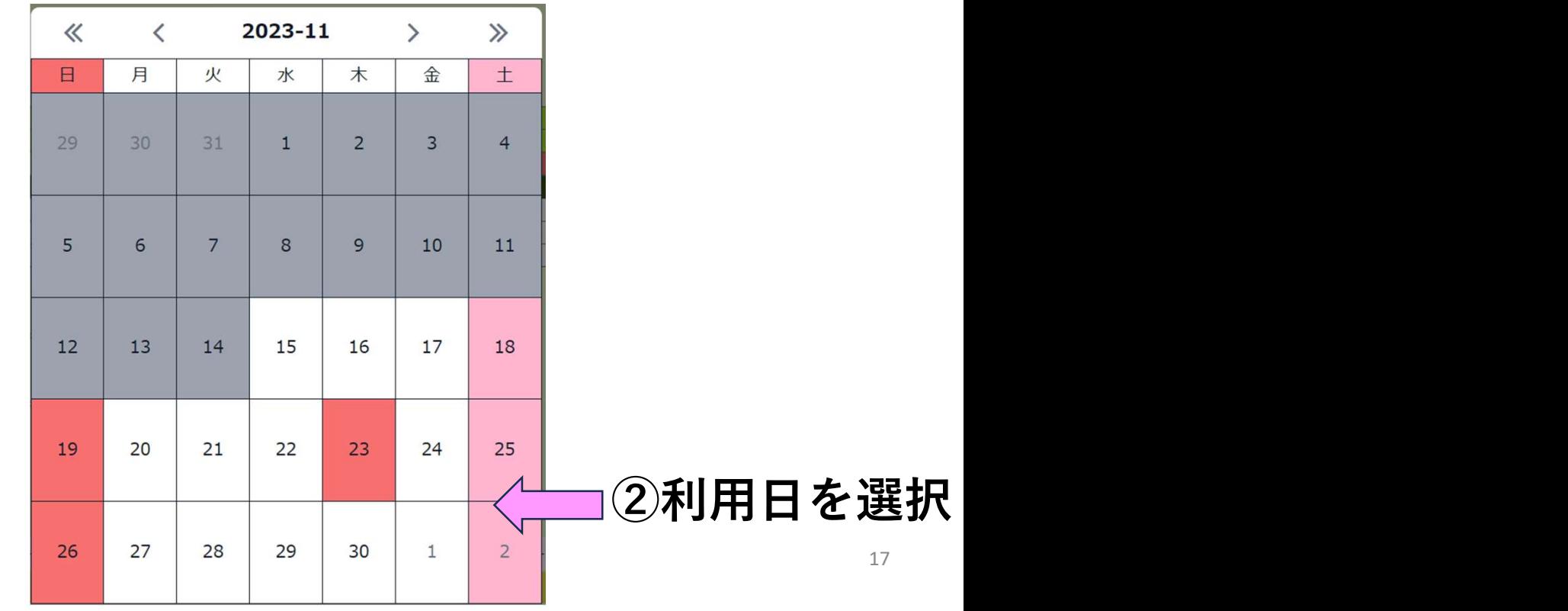

#### ③希望する時間帯を選択します

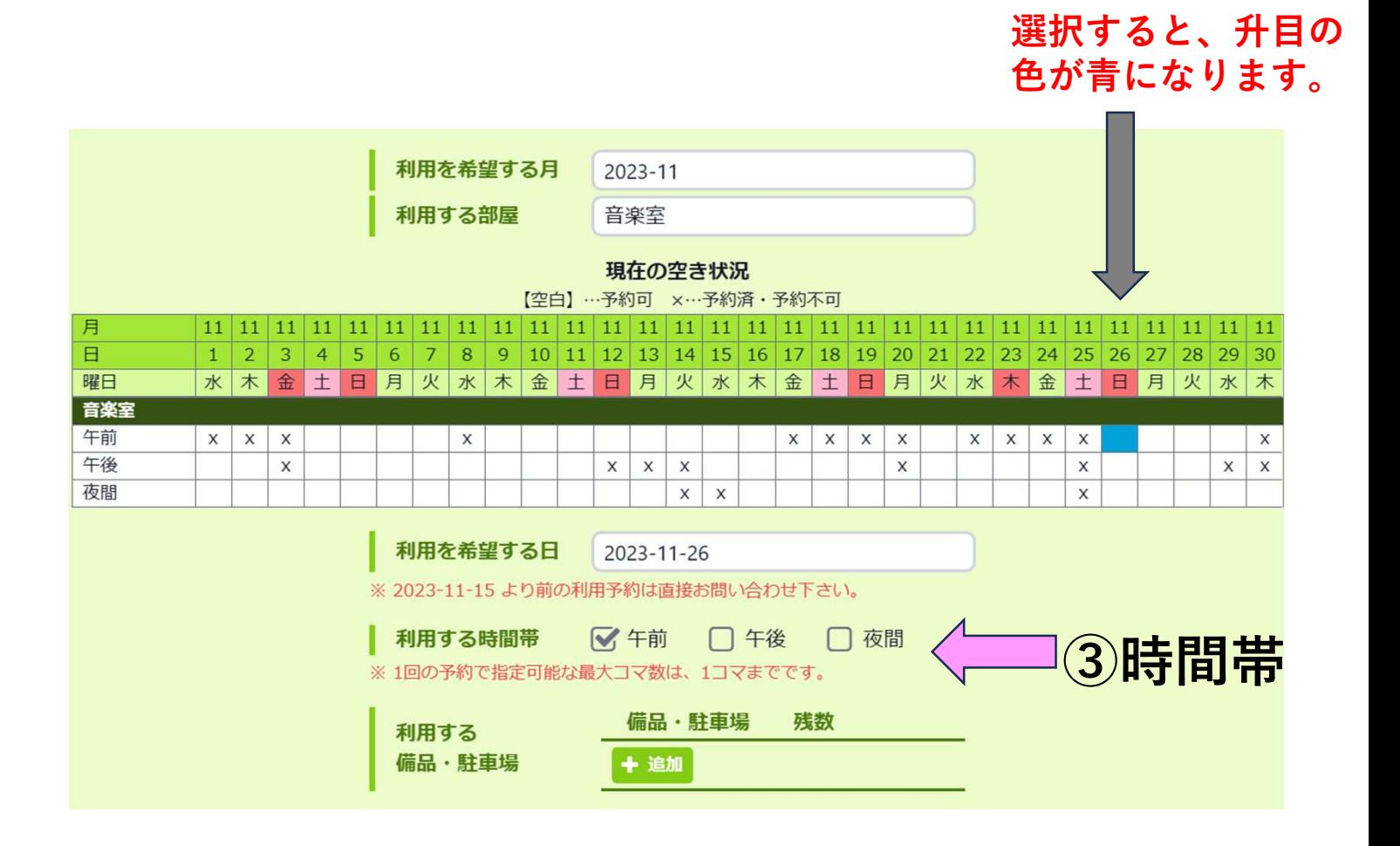

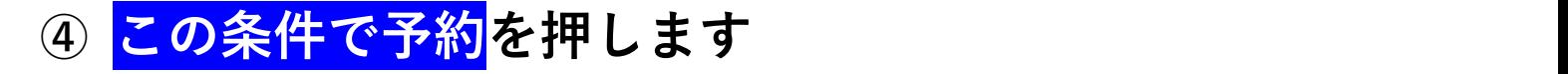

※次の画面で確定ボタンを押すまで予約は完了しません

この条件で予約 (予約確認画面へ)

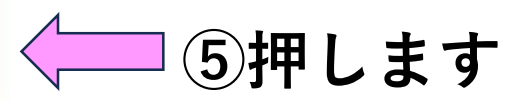

#### ⑤<mark>予約内容を</mark>確認し、<mark>同意します</mark> にチェックを入れ <mark>⑥</mark>予約を確定<mark>を押します</mark>

直接予約

菅田地区センター

まだ予約は確定していません。

★下の予約内容と「施設・部屋情報」を確認の上、 同意ボタンをチェックし、予約を確定してください。

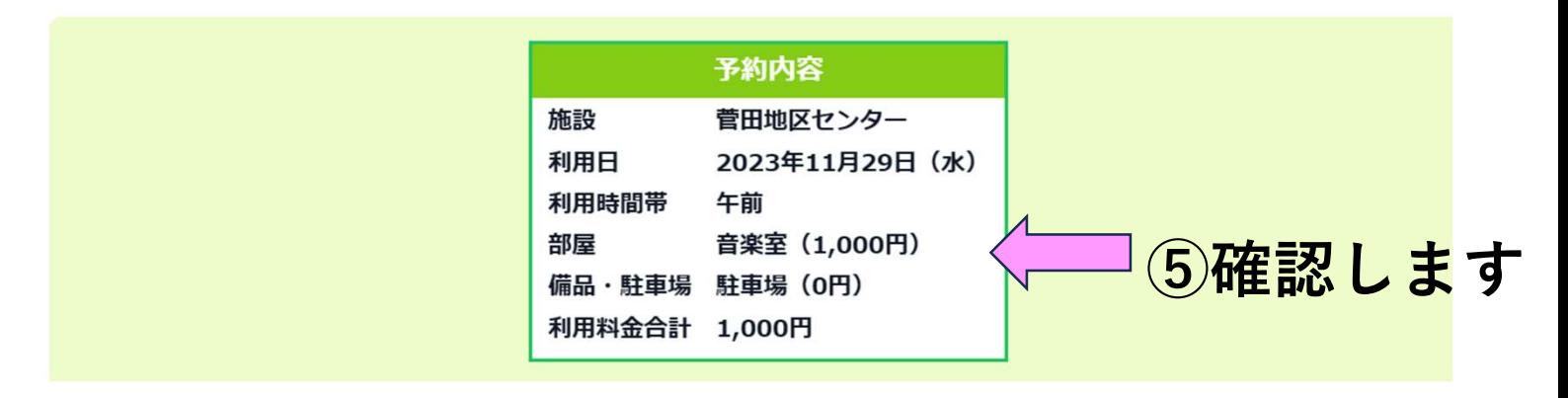

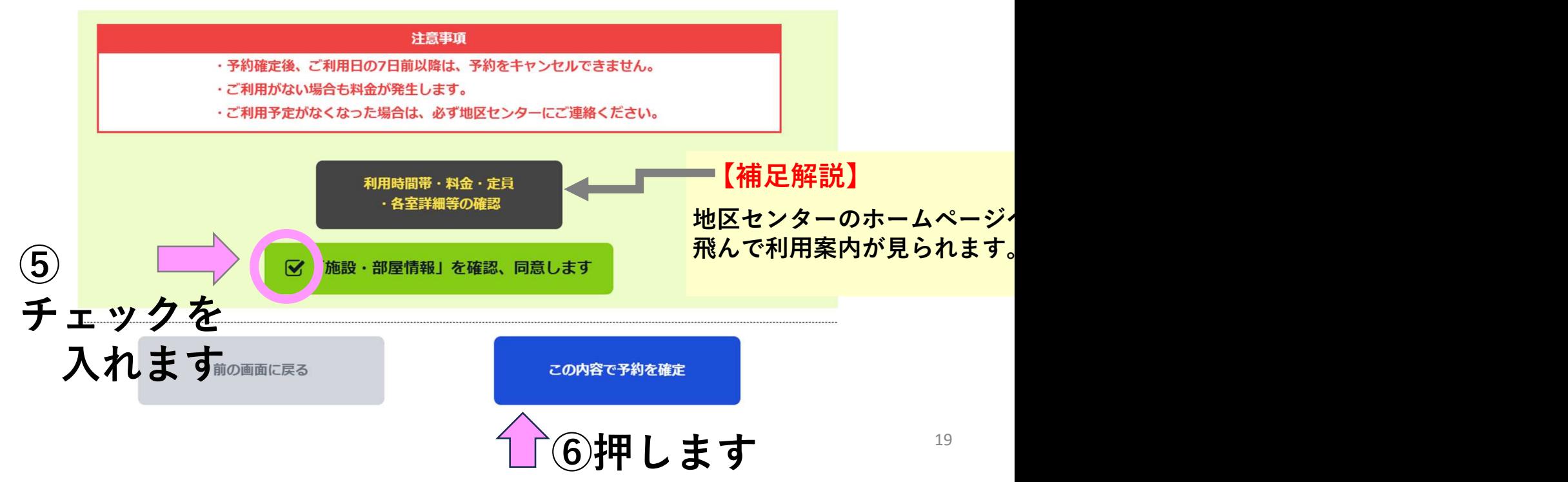

#### ⑦予約内容を確認します

#### 直接予約

#### 菅田地区センター

予約が完了しました。

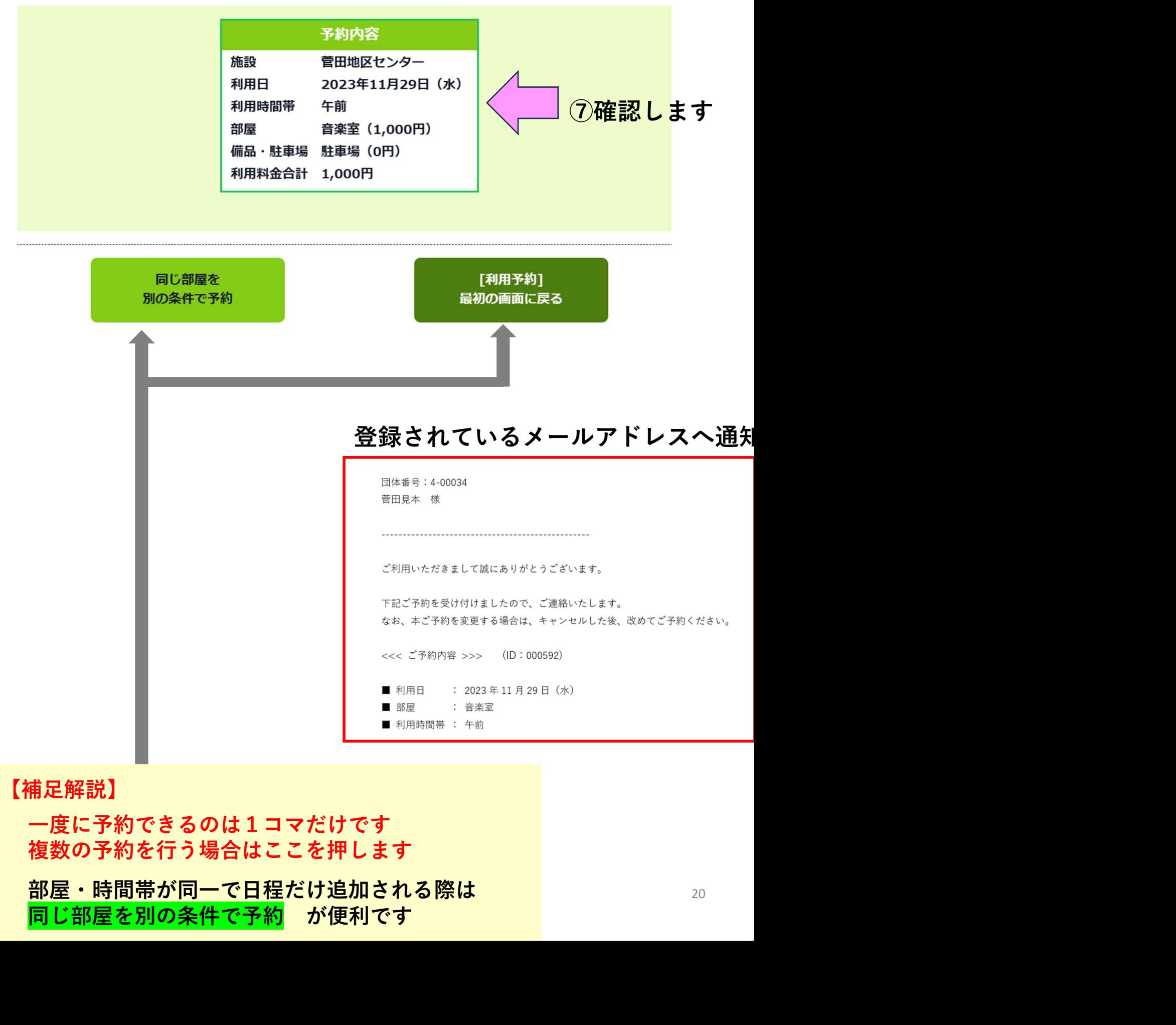

複数の予約を行う場合はここを押します

部屋・時間帯が同一で日程だけ追加される際は<br><mark>同じ部屋を別の条件で予約</mark> が便利です

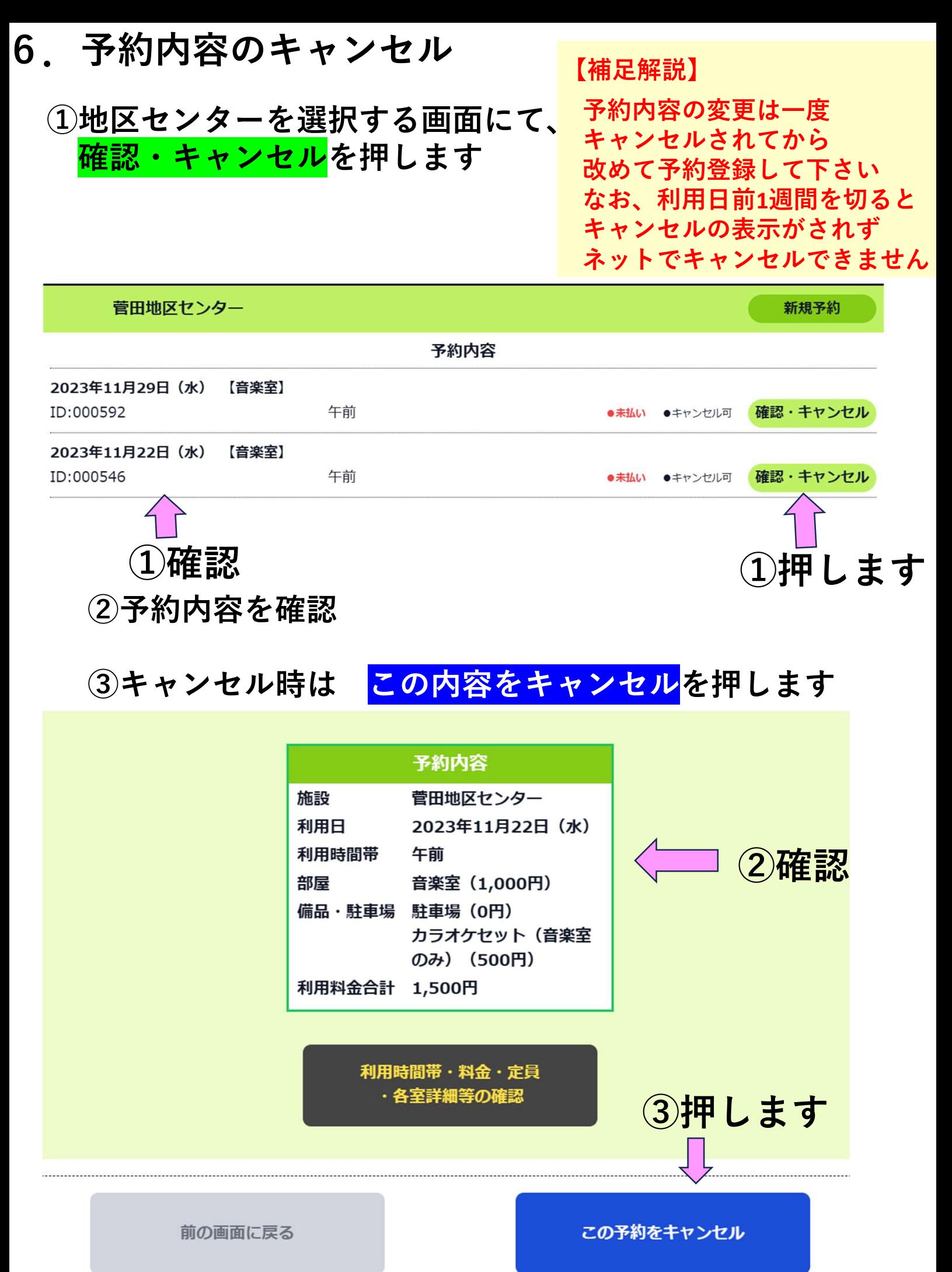

④キャンセル時は はい を押します

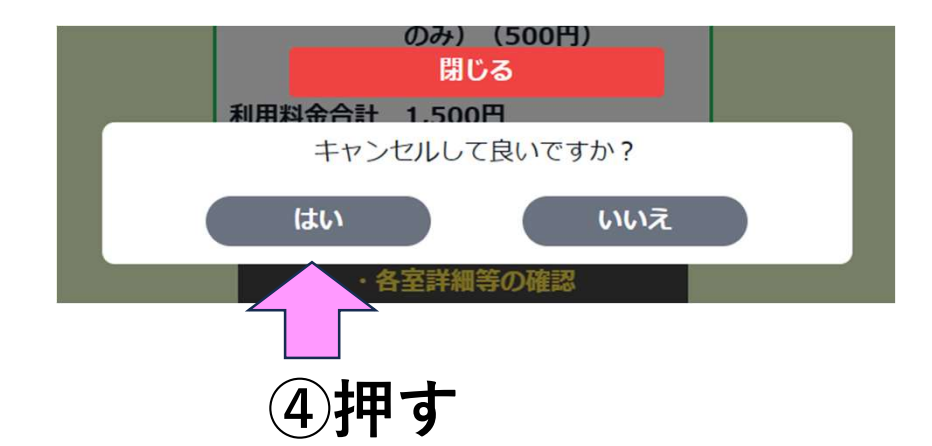

#### ⑤キャンセルの確認 地区センター画面から予約内容が消えている事を確認下さい

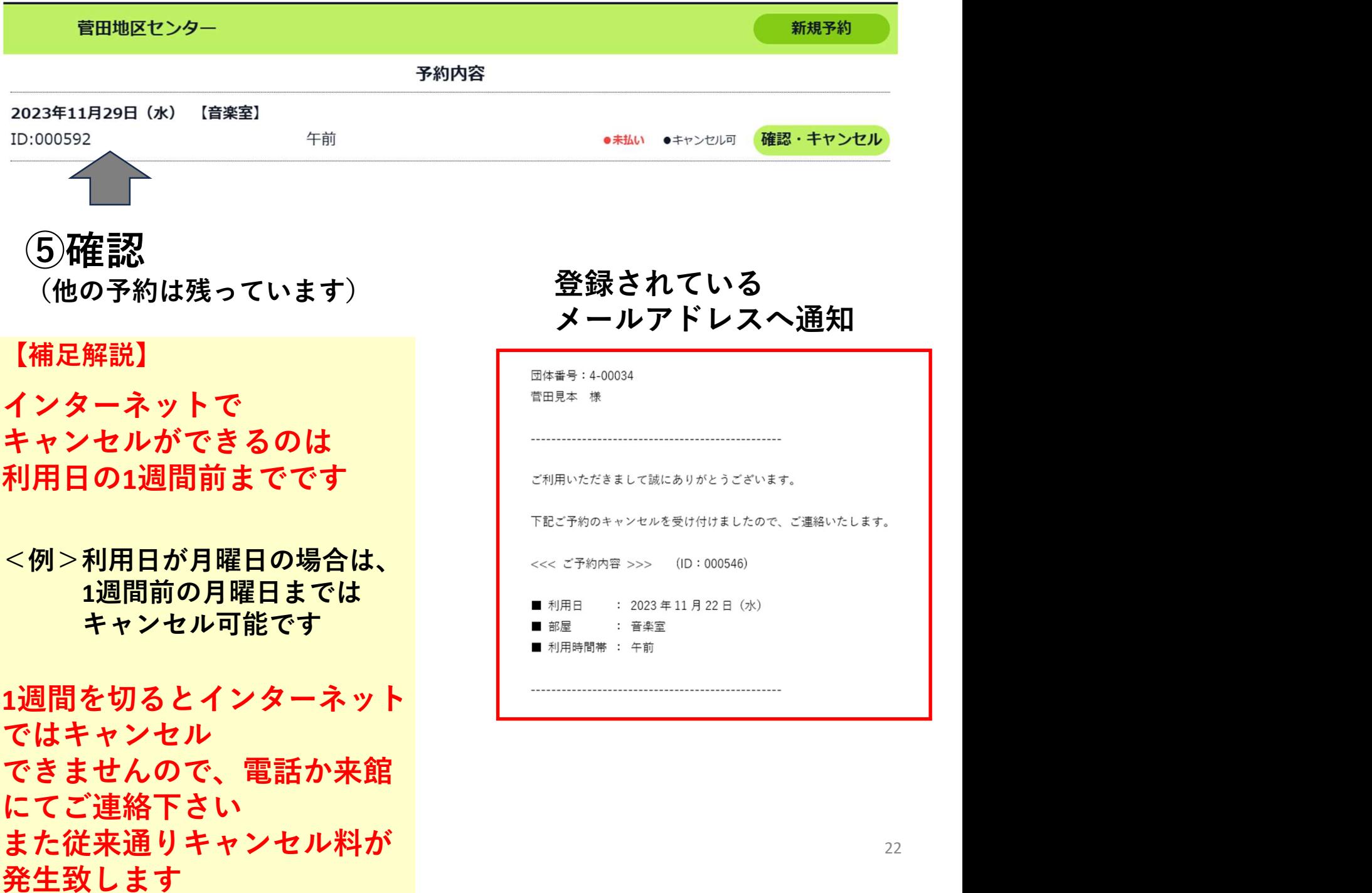

# その3.設定変更方法

設定変更できるのは下記の2点 ①メールアドレスの追加・変更 ②ログインID・パスワードの変更

1. 指定URLまたはQRコードより本システムに ログインします (各地区センターのホームページからでも入れます) ①ご自身のログインIDを入力 ②ご自身のパスワードを入力 ③ログインを押します

【こらぼネット・かながわ】 施設利用予約

お知らせはありません。

▼ 登録したログインIDとパスワードを入力し、「ログイン1 ボタンを押してください。

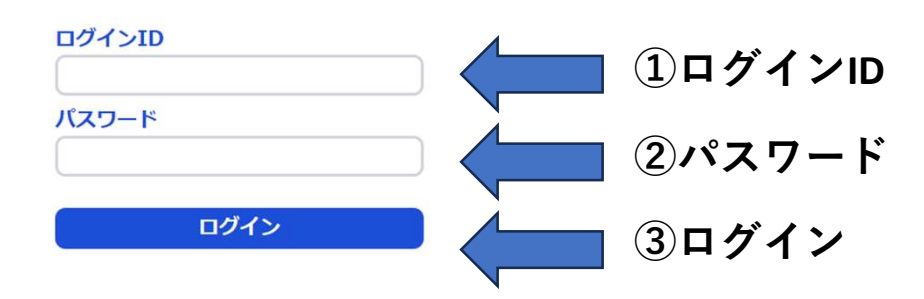

# 2. 設定を選択します

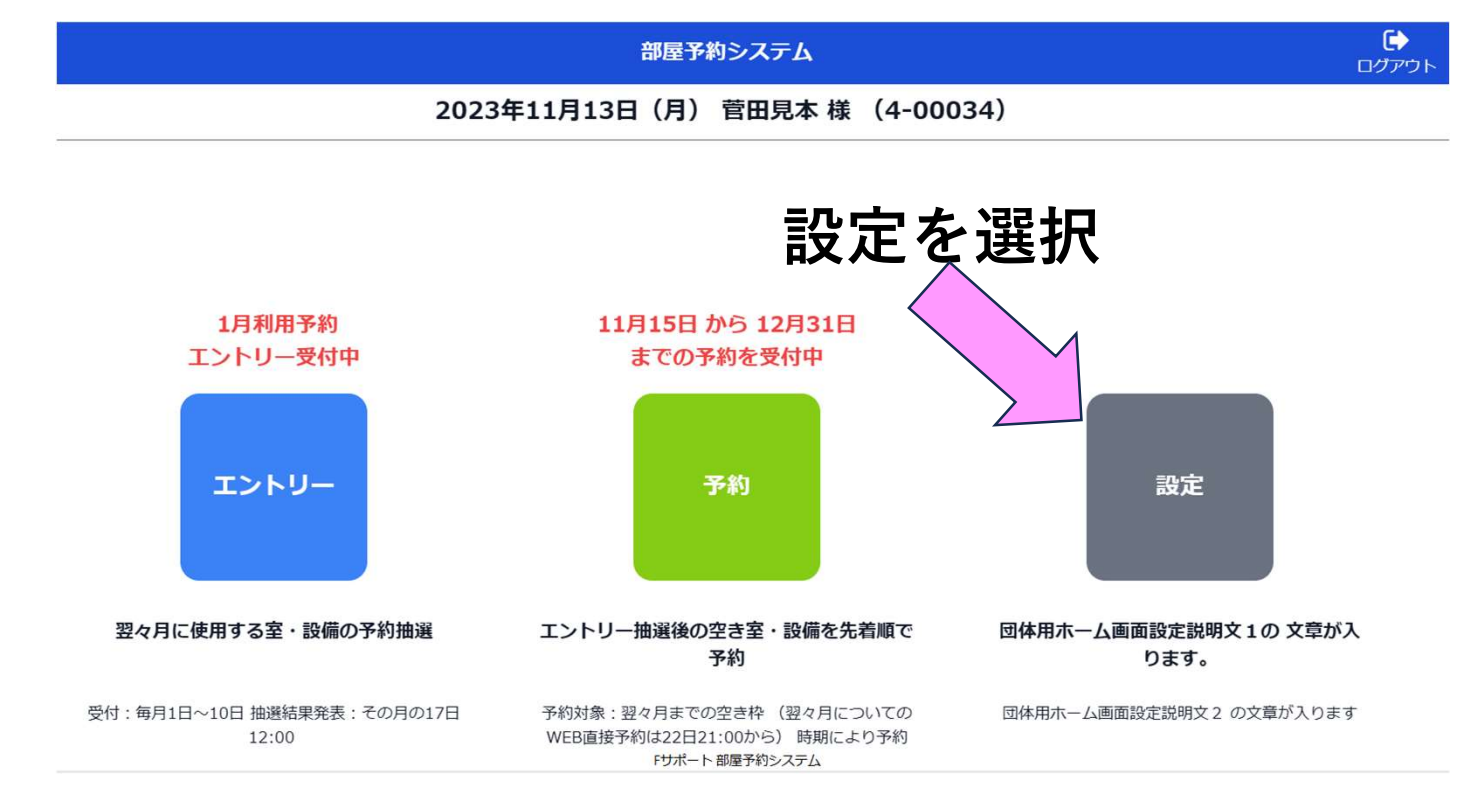

## 3.メールアドレスの追加・変更 または ログインID・パスワード変更を選択します

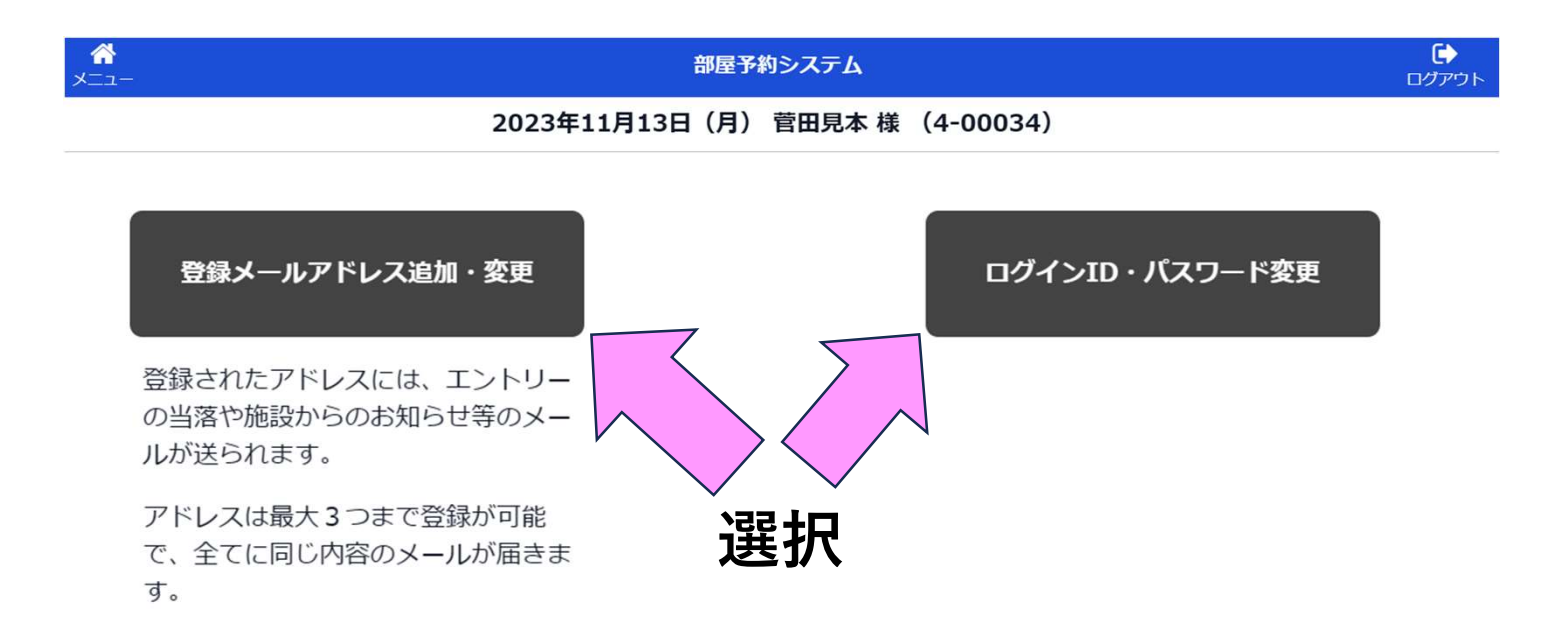

# 4.メールアドレスの追加・変更

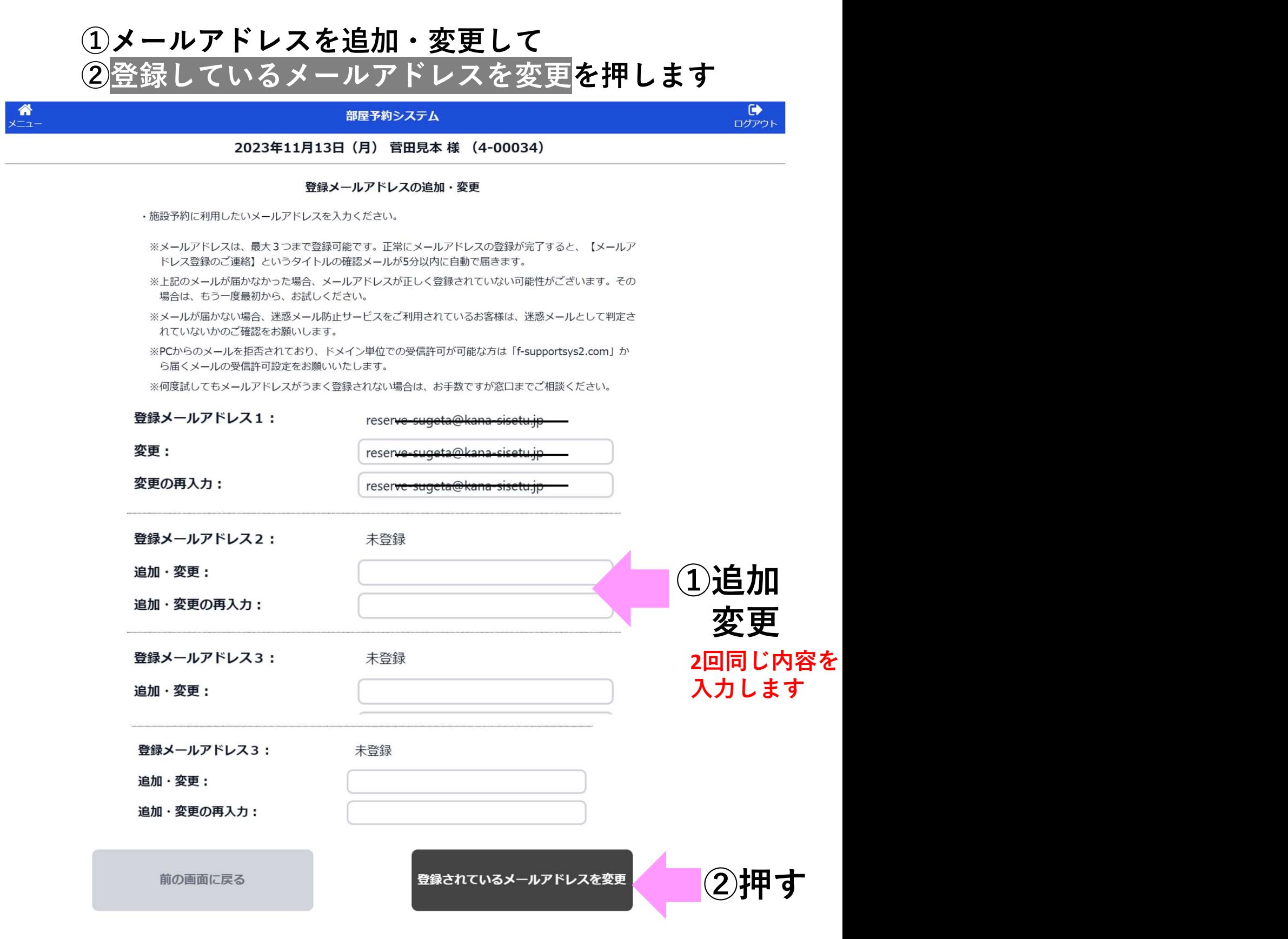

## 5.ログインID・パスワードの変更

#### ①ログインID・パスワードを変更して ②登録しているログインID・パスワードを変更を 押します

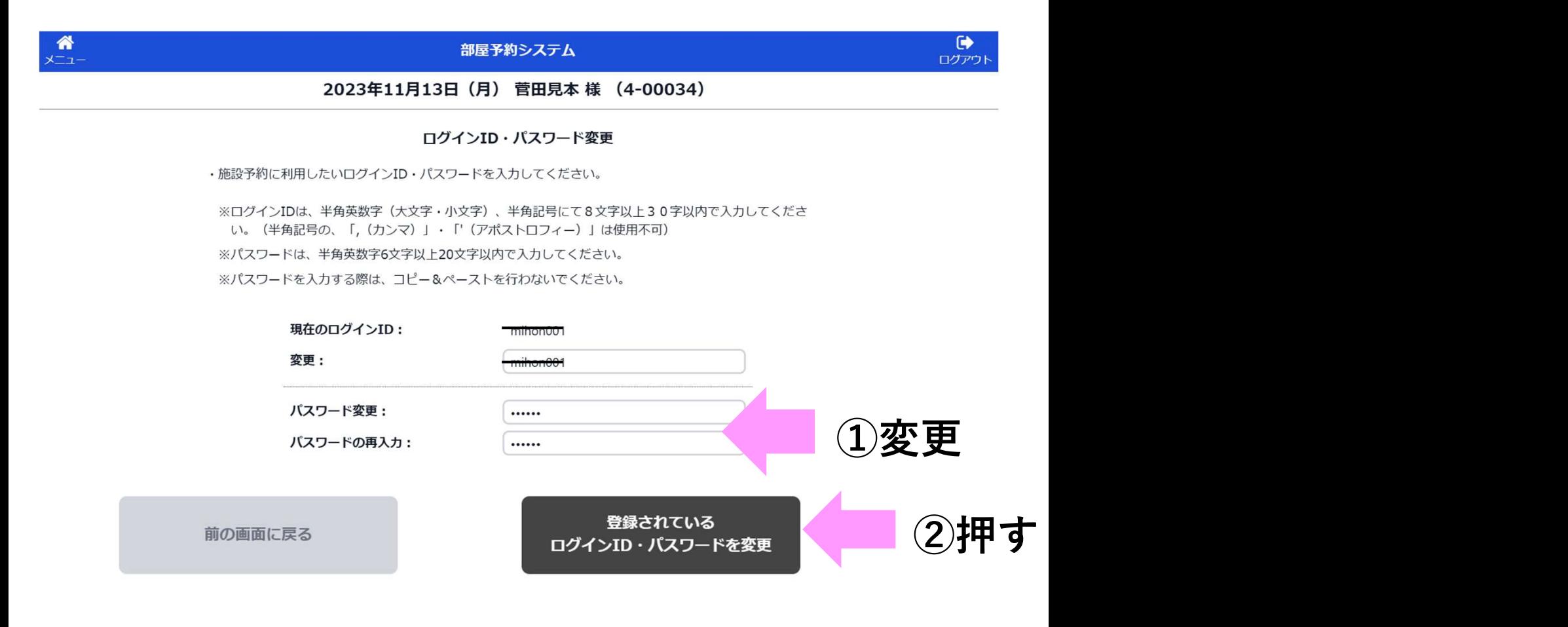

万一パスワードをお忘れの場合は 地区センターへお越しください 地区センターにて新しいパスワードを設定致します ※「なりすまし」を避けるため電話での変更は対応できません ※お時間がかかる場合があります

# その4.補足資料

# ①部屋の項目・時間帯について

部屋の項目(神之木地区センター)

レクレーションホール以外は、 全て単独でのエントリーとなります。

・レクレーションホール 手前・奥・全面 の3種類から選択いただきます

#### 時間帯(神之木地区センター)

レクレーションホールは 下記の4種があります 午前 ⇒ 9:00~12:00 午後1⇒12:00~14:00 土日祝日は個人利用時間帯 午後2⇒14:00~18:00 個人利用時間帯 夜間 ⇒18:00~21:00

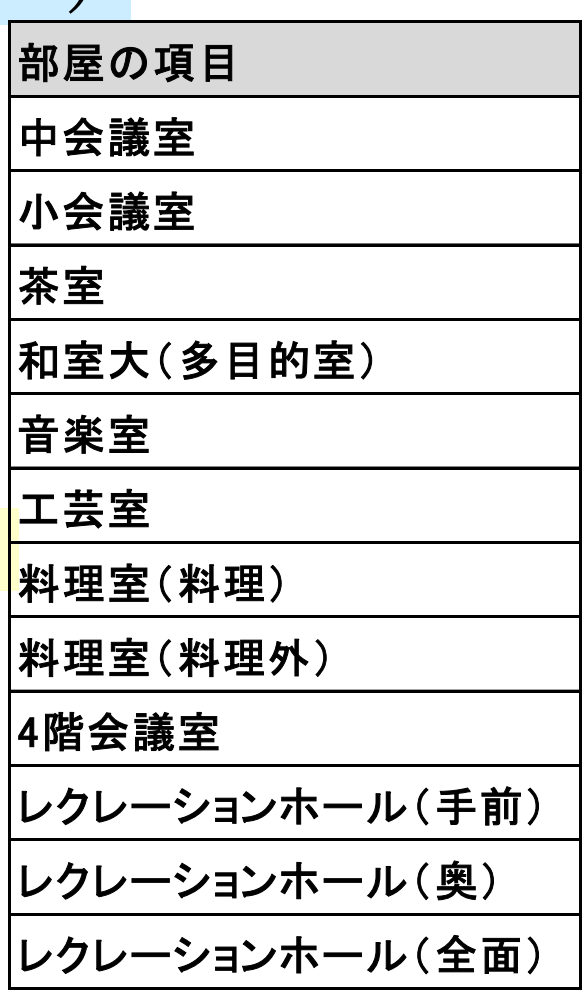

#### 【従来との差異】

1.第1希望、第2希望という取り方はできません

- 2.「どの枠でも良い」というエントリーには対応できません
- 3.2~3コマを連続して利用される場合は、それぞれに エントリー・予約して下さい 夜間 ⇒18:00〜21:00<br>【従来との差異】<br>1.第1希望、第2希望という取り方はできません<br>2.「どの枠でも良い」というエントリーには対応できません<br>3.2〜3コマを連続して利用される場合は、それぞれに<br>エントリー・予約して下さい<br>( 本システムでは連続してエントリー・予約はできません<sub>*。*</sub> (本システムでは連続してエントリー・予約はできません)

# ②抽選後の予約について

#### 毎月15日

 $9:30 \sim 12:00$ 13:00~閉館30分前 来館頂き窓口にて予約受付

※開館時に予約申込者が多数の場合は、9:30から整理券を配布します。 その場で予約順を決める抽選を行い、その順番通りにTC職員が PC予約登録を行います。

12:00~閉館30分前 電話にて予約受付…先着順

21:00~ インターネットにて予約受付

【ご注意】

※他地区センターの予約はインターネットのみ可能です。 神之木地区センターへの電話や来館では受けられません。

# エントリー・予約条件等のまとめ<br><sup>ントリー対象</sup><br><sup>・2ケ月後</sup> <<sup>例>2月に4月分の申込み</sup><br>ントリー期間 ③エントリー・予約条件等のまとめ

#### エントリー対象

#### エントリー期間

- ・毎月1日~10日⇒エントリー受付
- ・12日⇒抽選(コンピュータで実施)
- ・12日9時⇒抽選結果を公開~順次メールアドレスへ送信

#### エントリー数の上限

・各地区センター毎に一月4コマまで (インターネットでは他地区センターのエントリー可能です)

#### 予約対象

・当月~2ケ月先(エントリー期間後)

## <mark>予約開始日</mark> 神之木地区センターの場合

- ・2ヶ月前の15日
	- 9:30 来館にて申込み開始 ※申込み者多数の際は整理券配布~登録順抽選
	- 12:00 電話にて申込み開始…先着順
	- 21:00 インターネットで申込み開始…先着順

#### 予約数の上限

・各地区センター毎に10コマ/月まで (インターネットでは他地区センターの予約は可能です) 利用が終了すると、そのコマ分が使用できるようになります)